# **FBC Internet Banking (OBDX)**

Retail User Guide

 $\circledcirc$ 

# **FBC Internet Banking (OBDX)** Retail User Guide

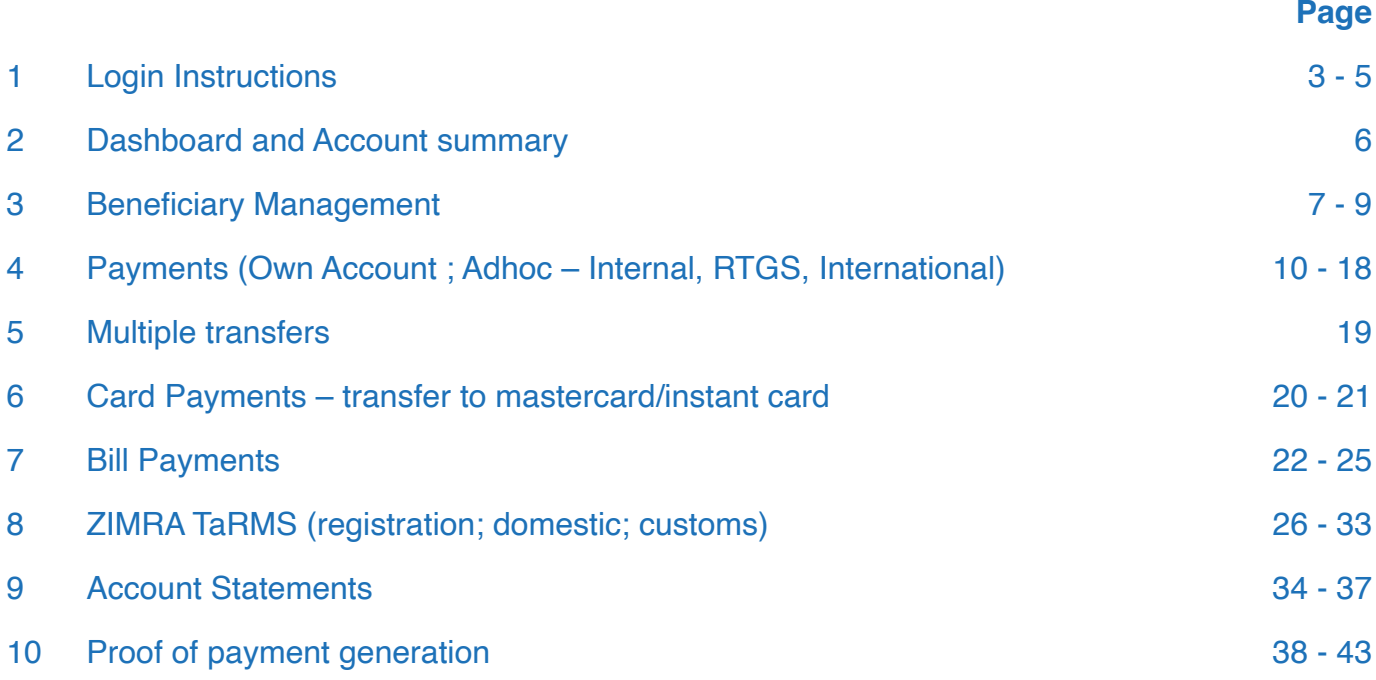

 $\boxed{2}$ 

FBC<br>Internet<br><sub>Banking</sub> (OBDX)

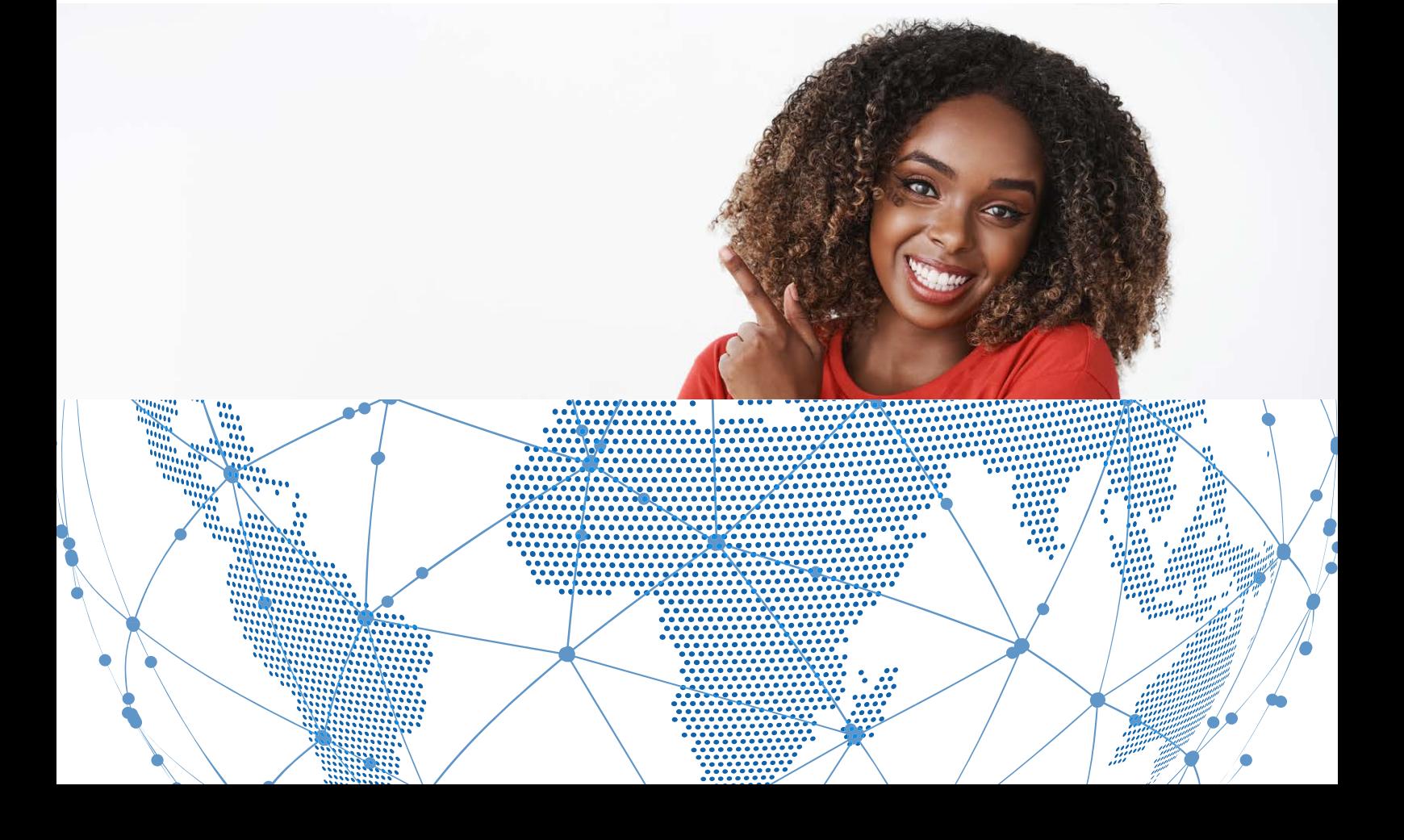

# **Login Page**

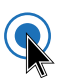

### Enter username and password to login

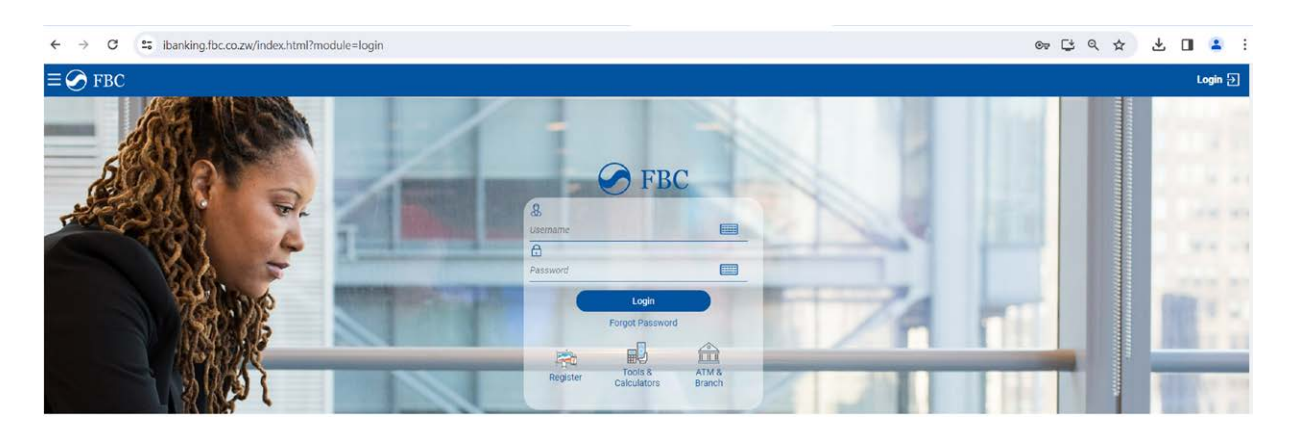

3

FBC<br>Internet<br>Banking (OBDX)

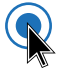

### **Two factor authentication**

Enter 6-digit OTP received on registered email and mobile number

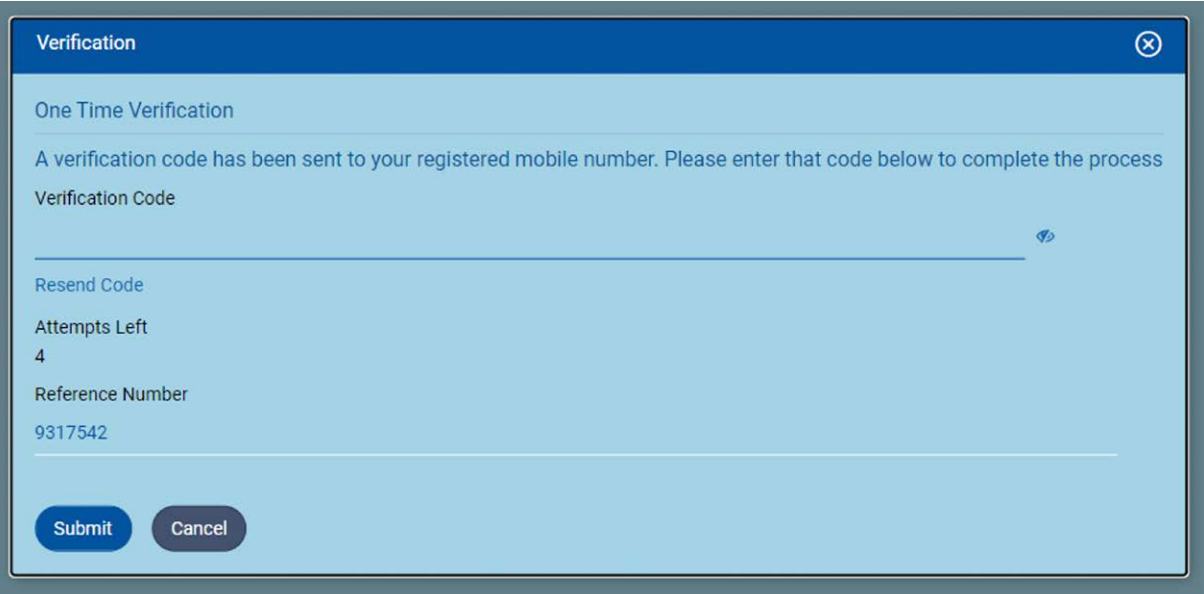

# **Forgot Password**

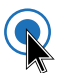

#### Enter username and date of birth

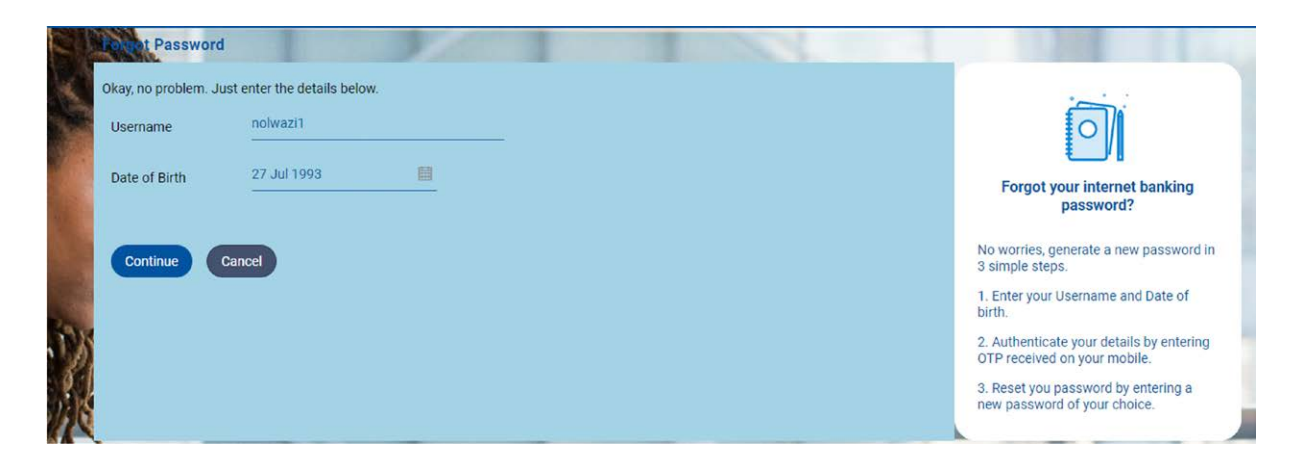

4

FBC<br>Internet<br>Banking (OBDX)

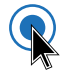

### Enter 6-digit OTP and submit

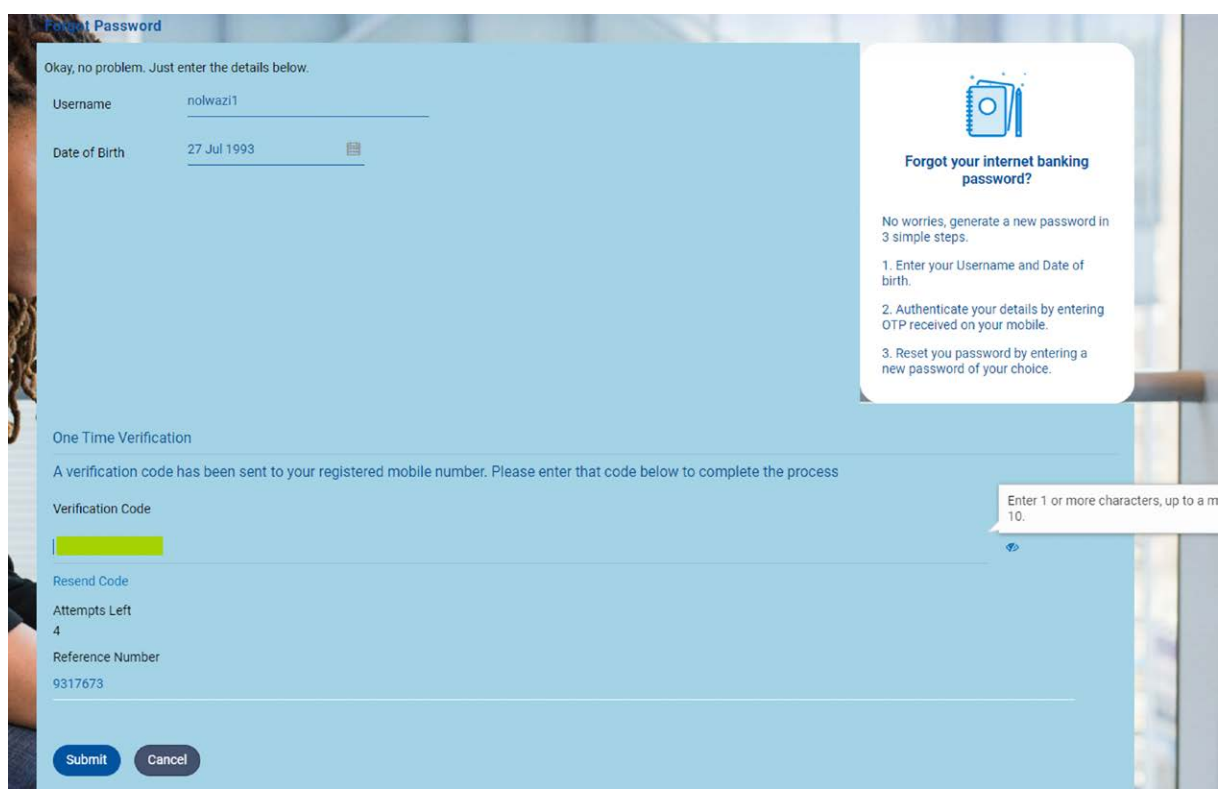

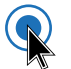

# Reset Password

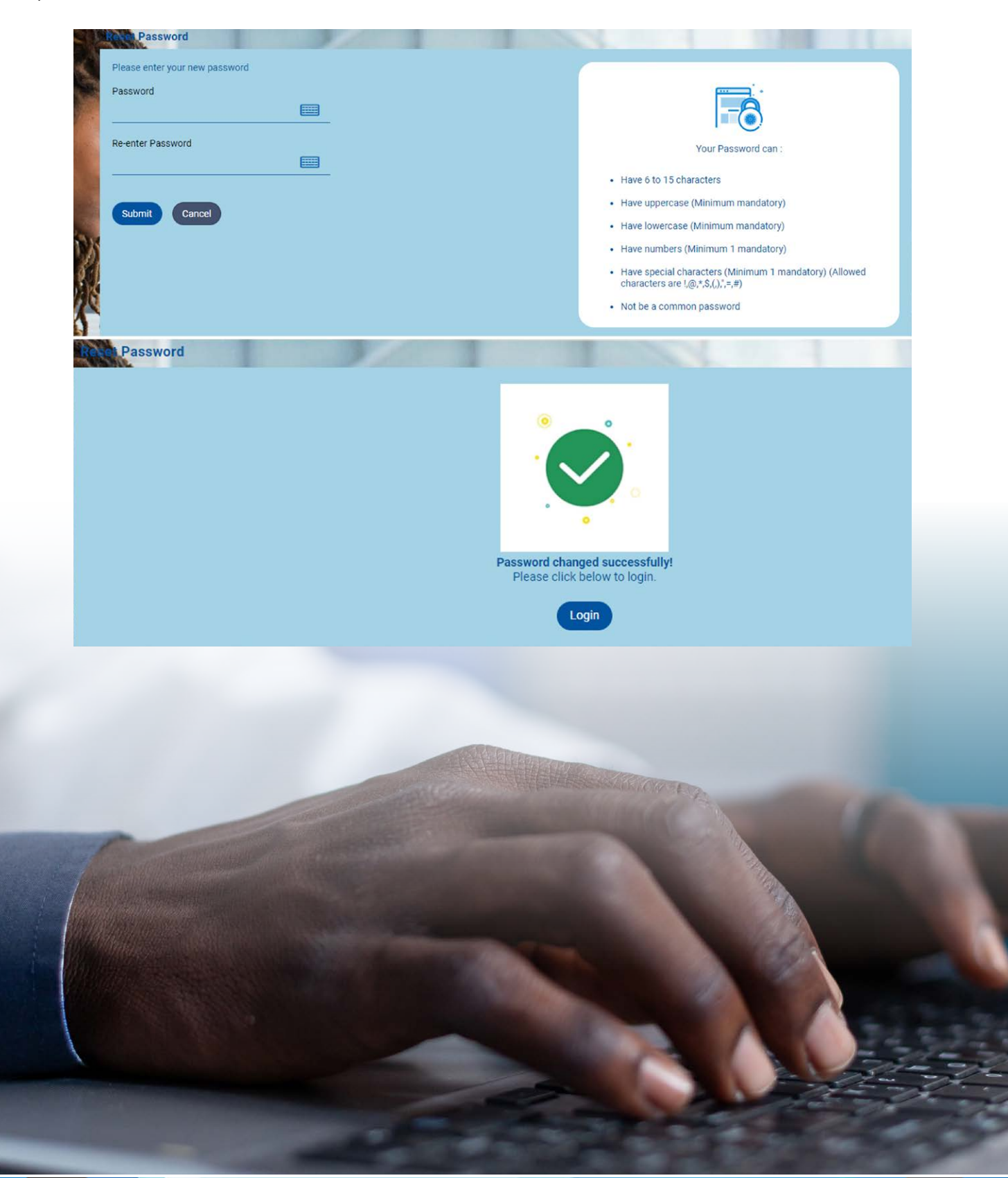

5

FBC<br><sub>Internet</sub><br>Banking (OBDX)

# **Retail User Dashboard**

### Retail User Dashboard

Q

S

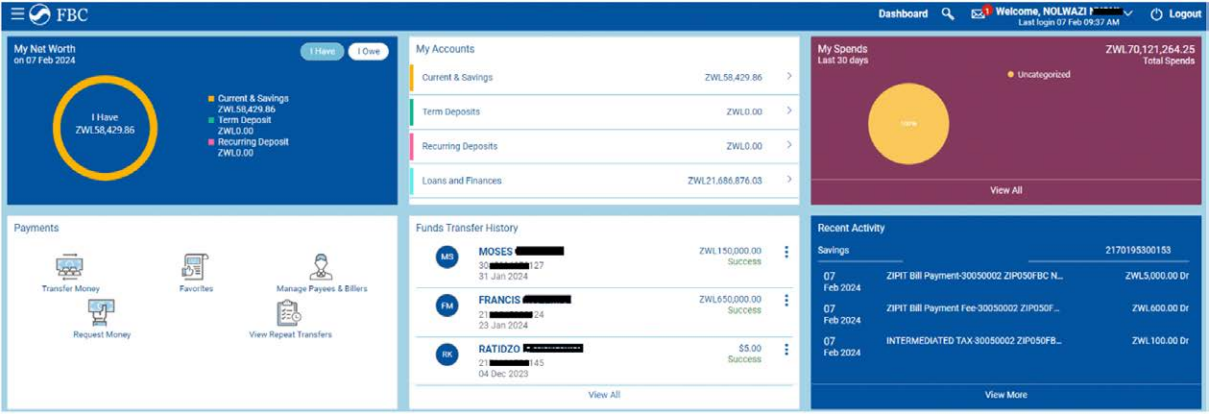

6

FBC<br>Internet<br>Banking (OBDX)

### Account summary

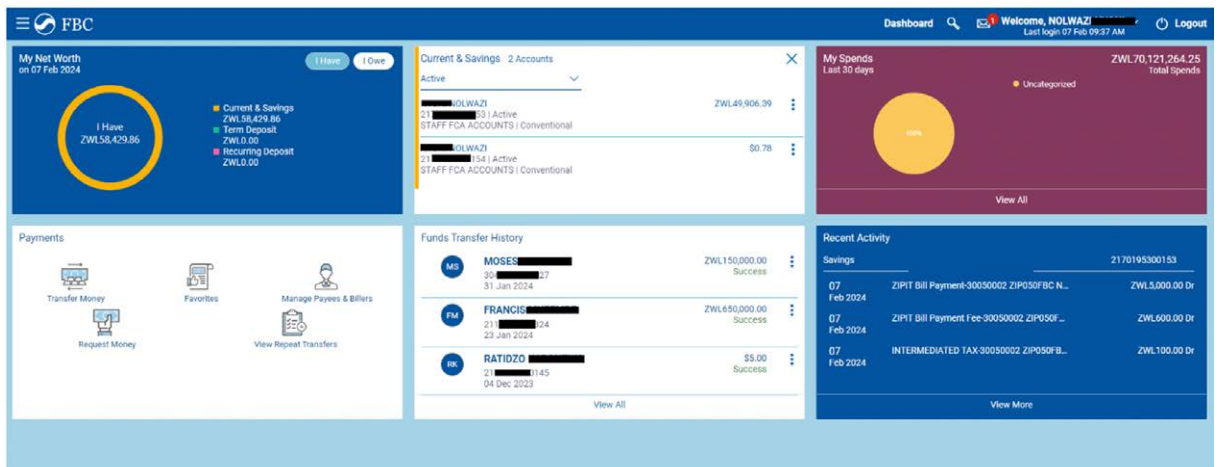

# **Adding a Beneficiary**

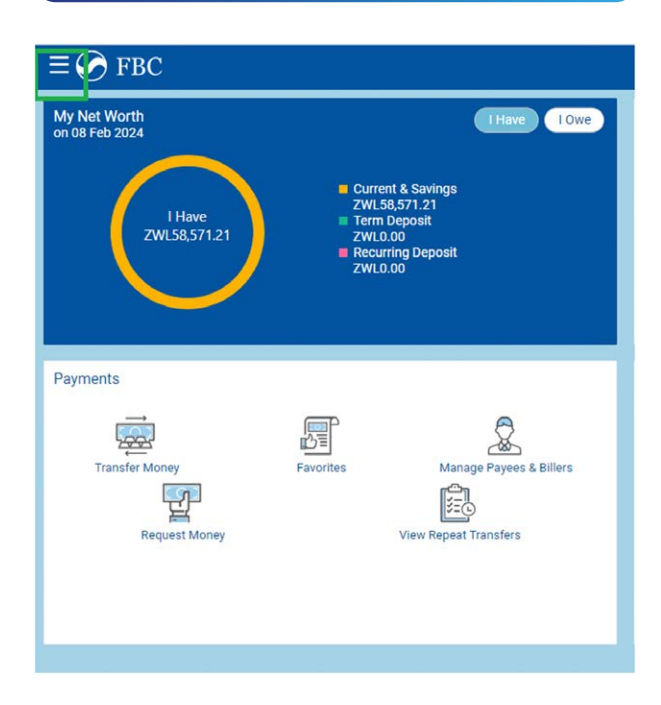

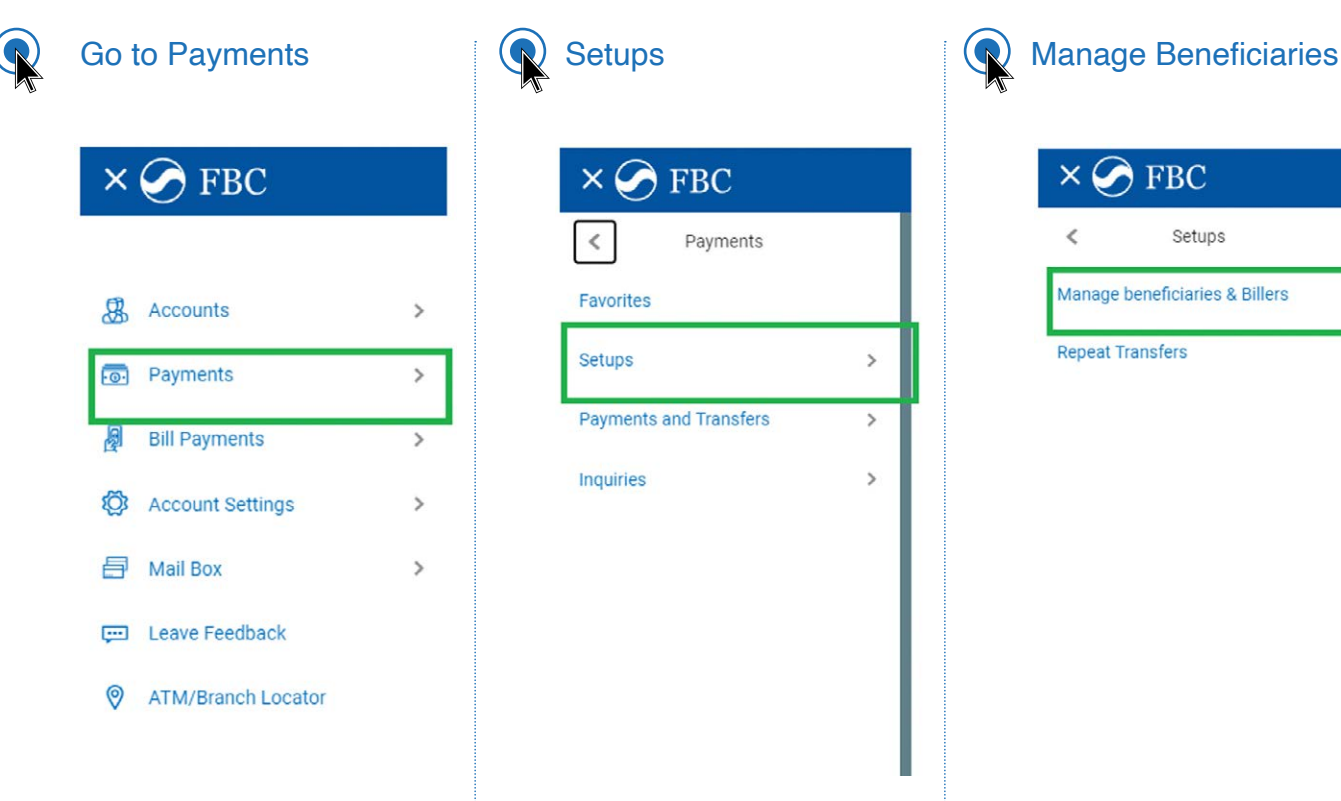

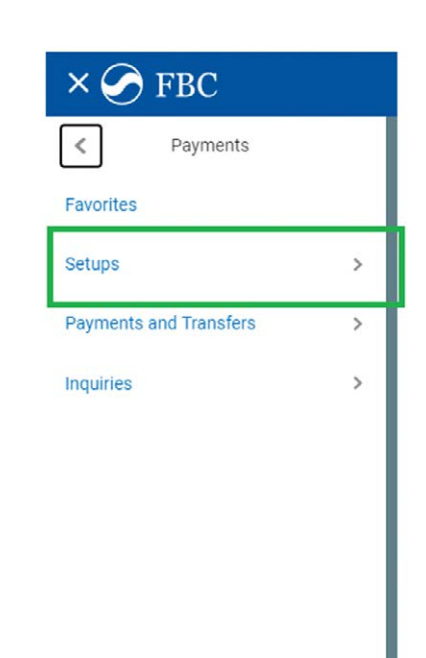

7

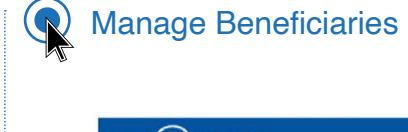

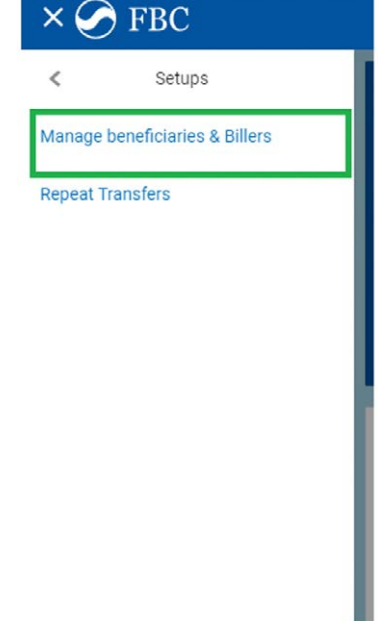

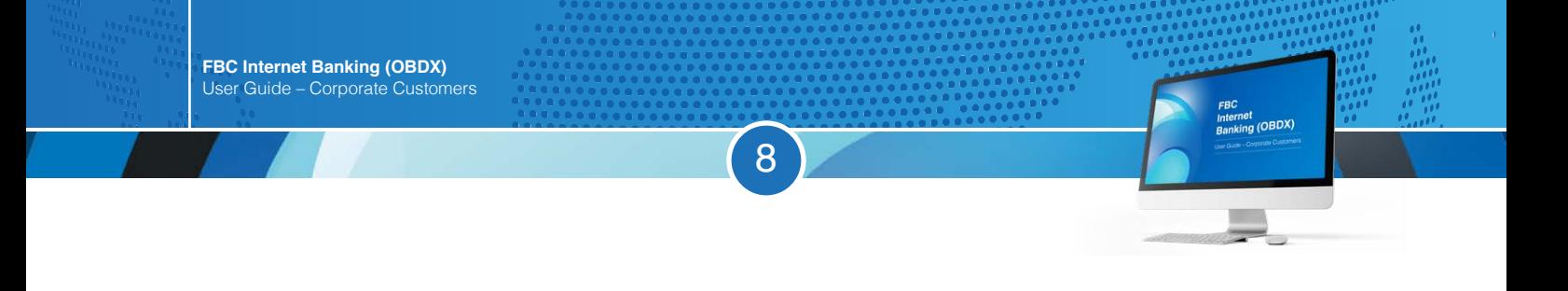

# Add new payee

 $\mathbf Q$ 

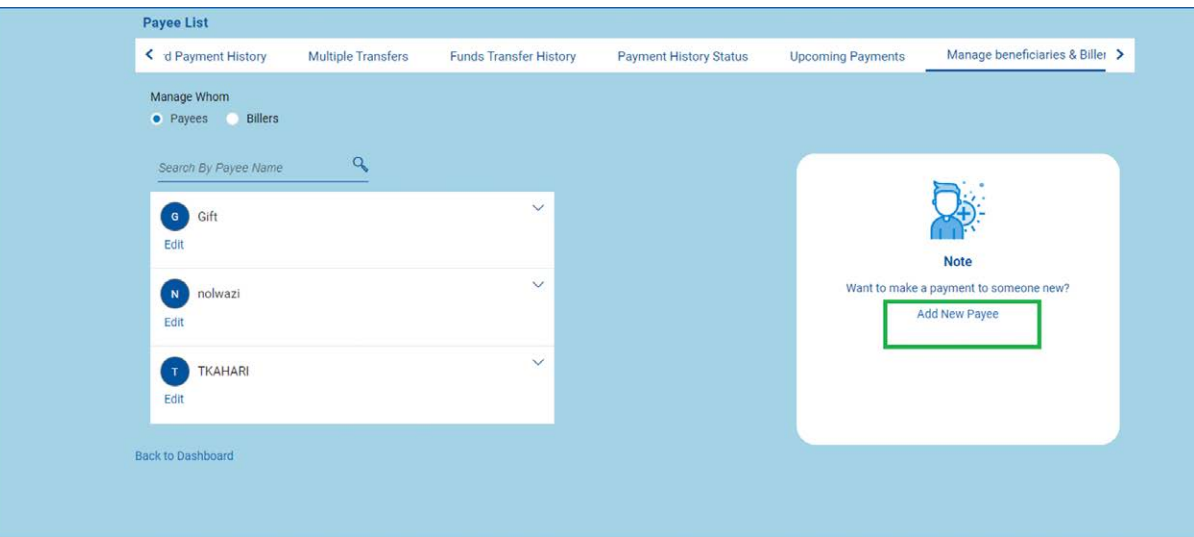

# Select bank account

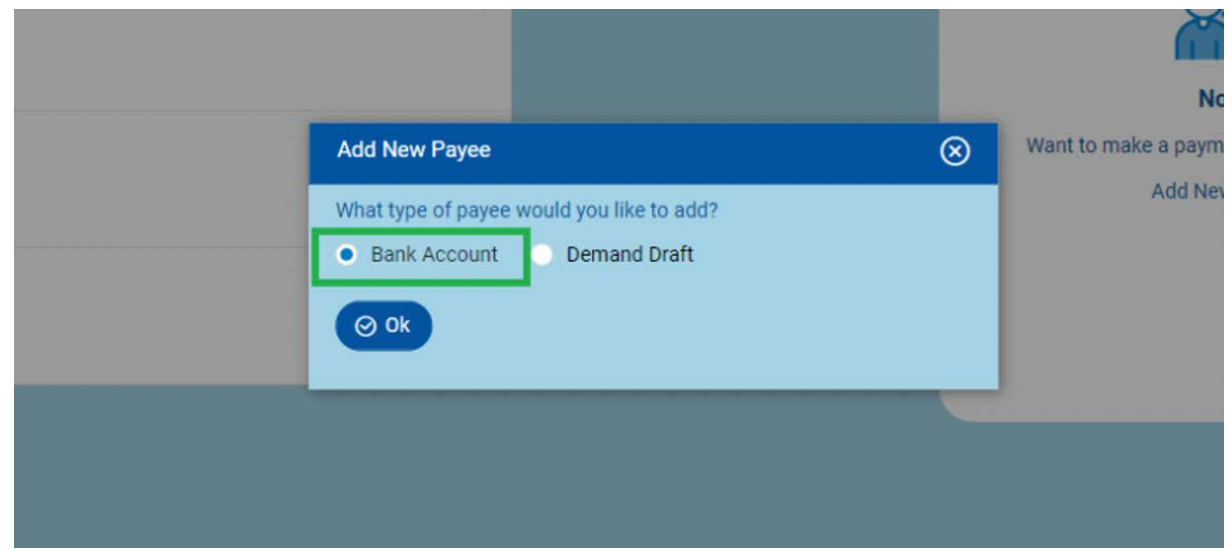

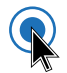

# Enter Payee Details

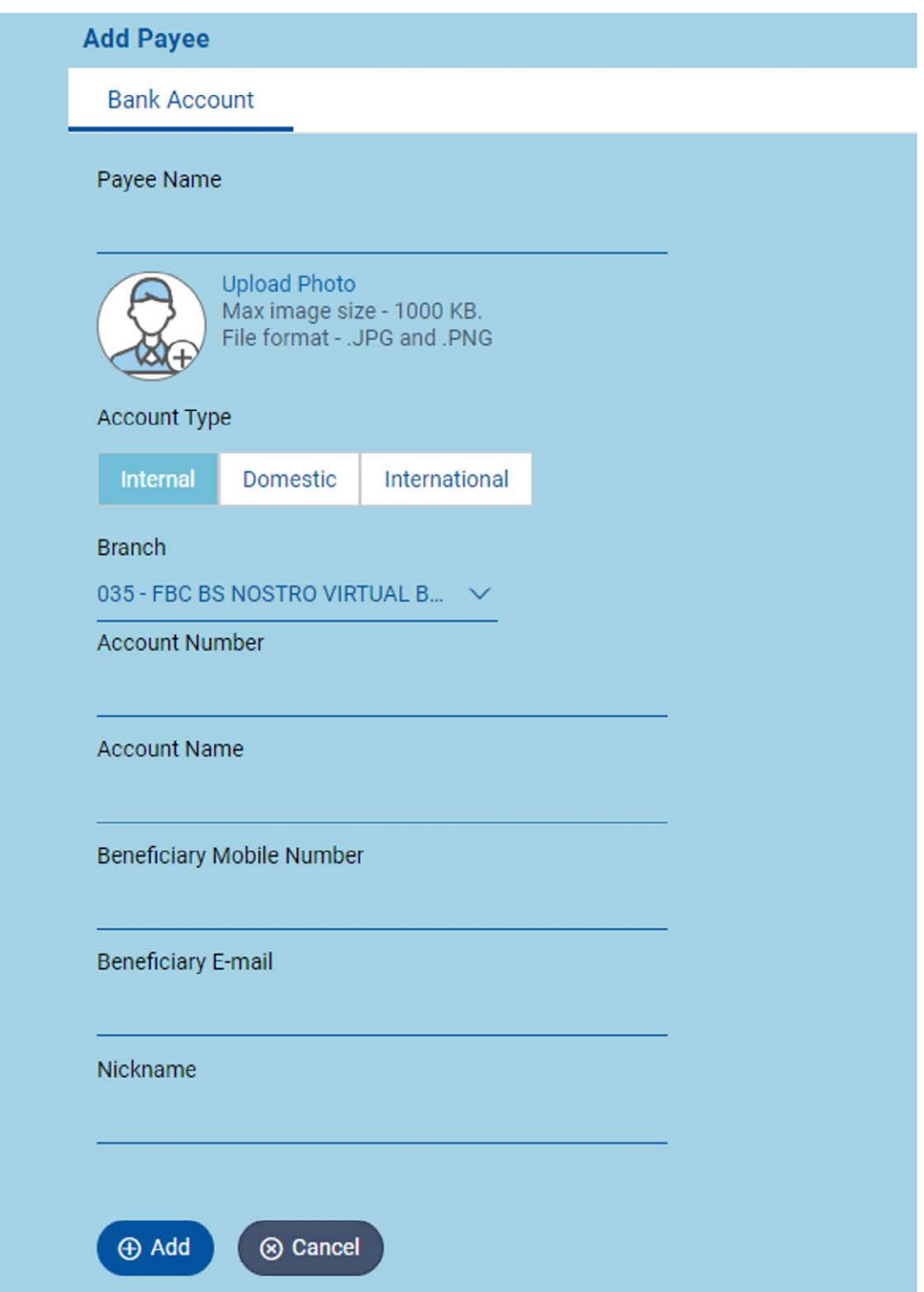

9

# **Payments**

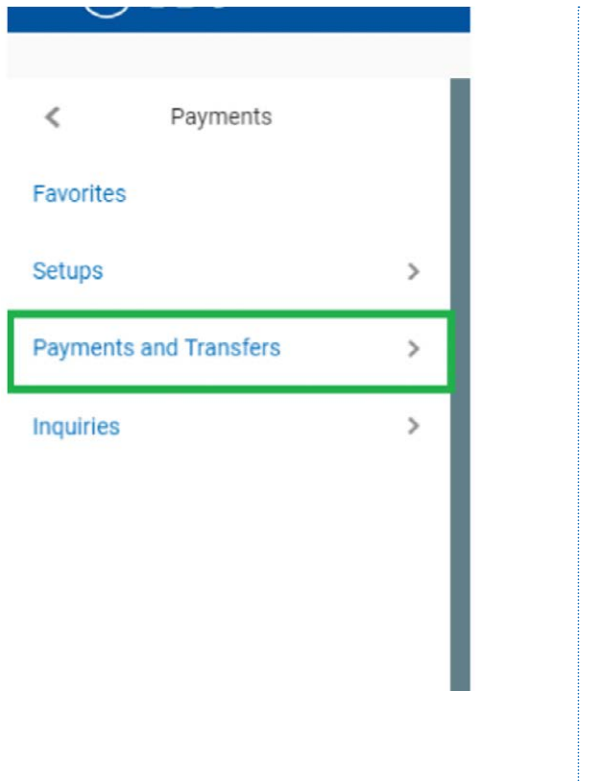

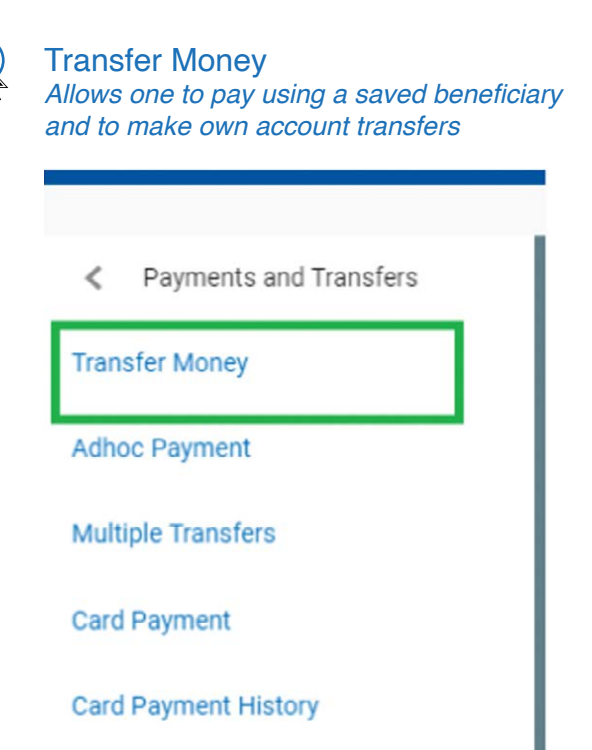

FBC<br>Internet<br>Banking (OBDX)

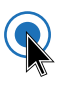

#### Pay using existing beneficiary New beneficiary My accounts / Own account payments

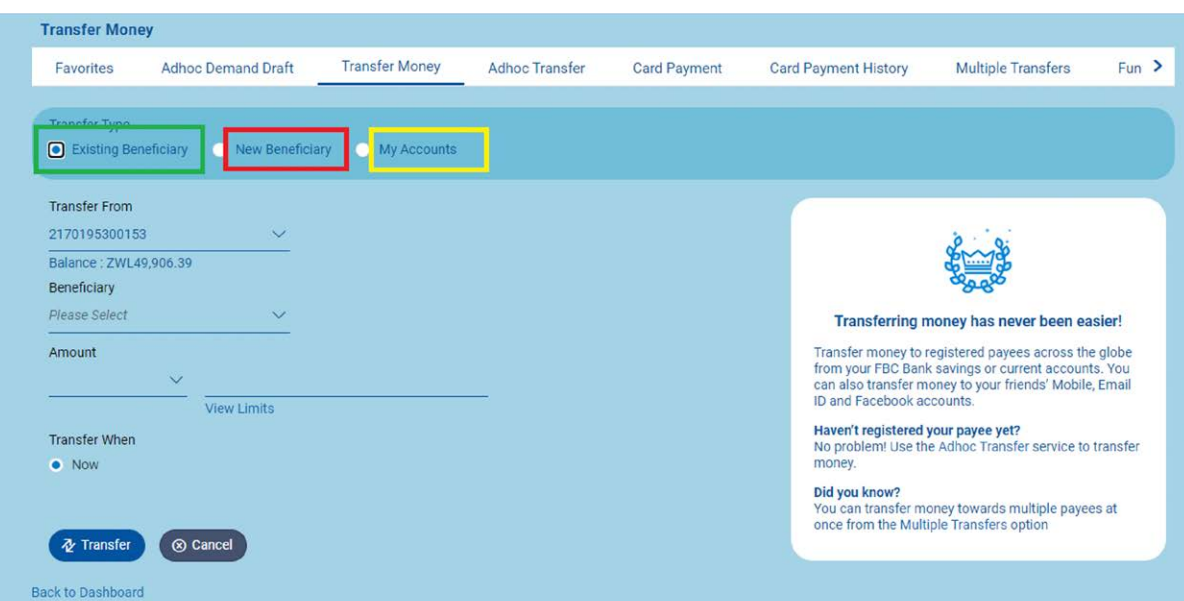

10

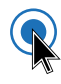

#### Adhoc Payments

Allows one to make Internal; Inter-Bank (RTGS) and International (TT) payments

11

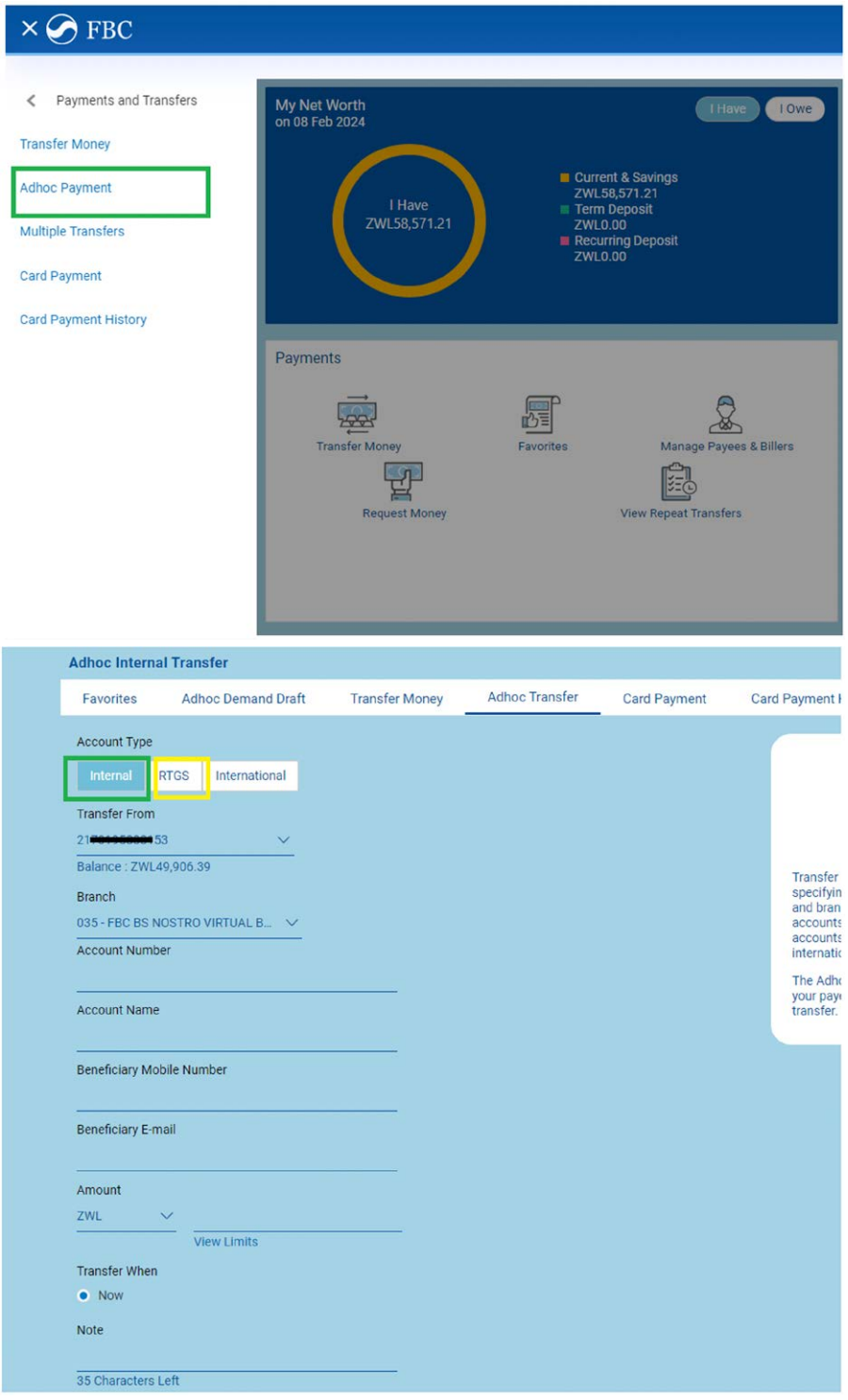

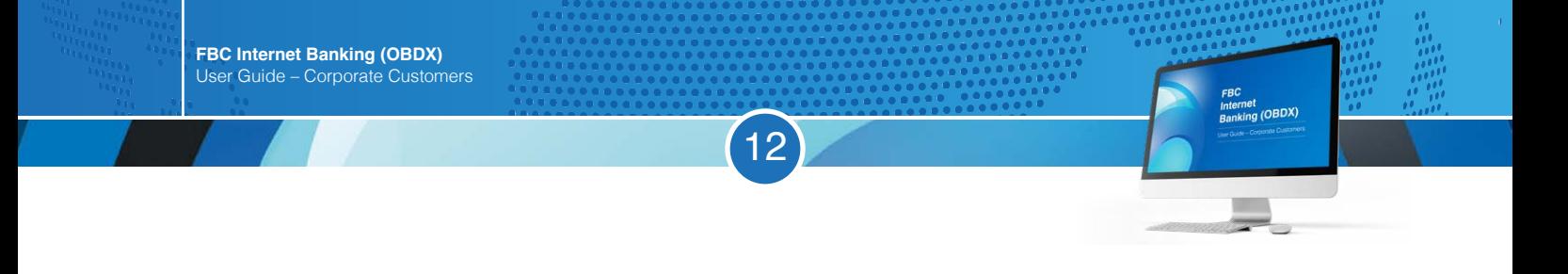

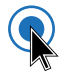

#### Select International and complete the provided field and select download and continue

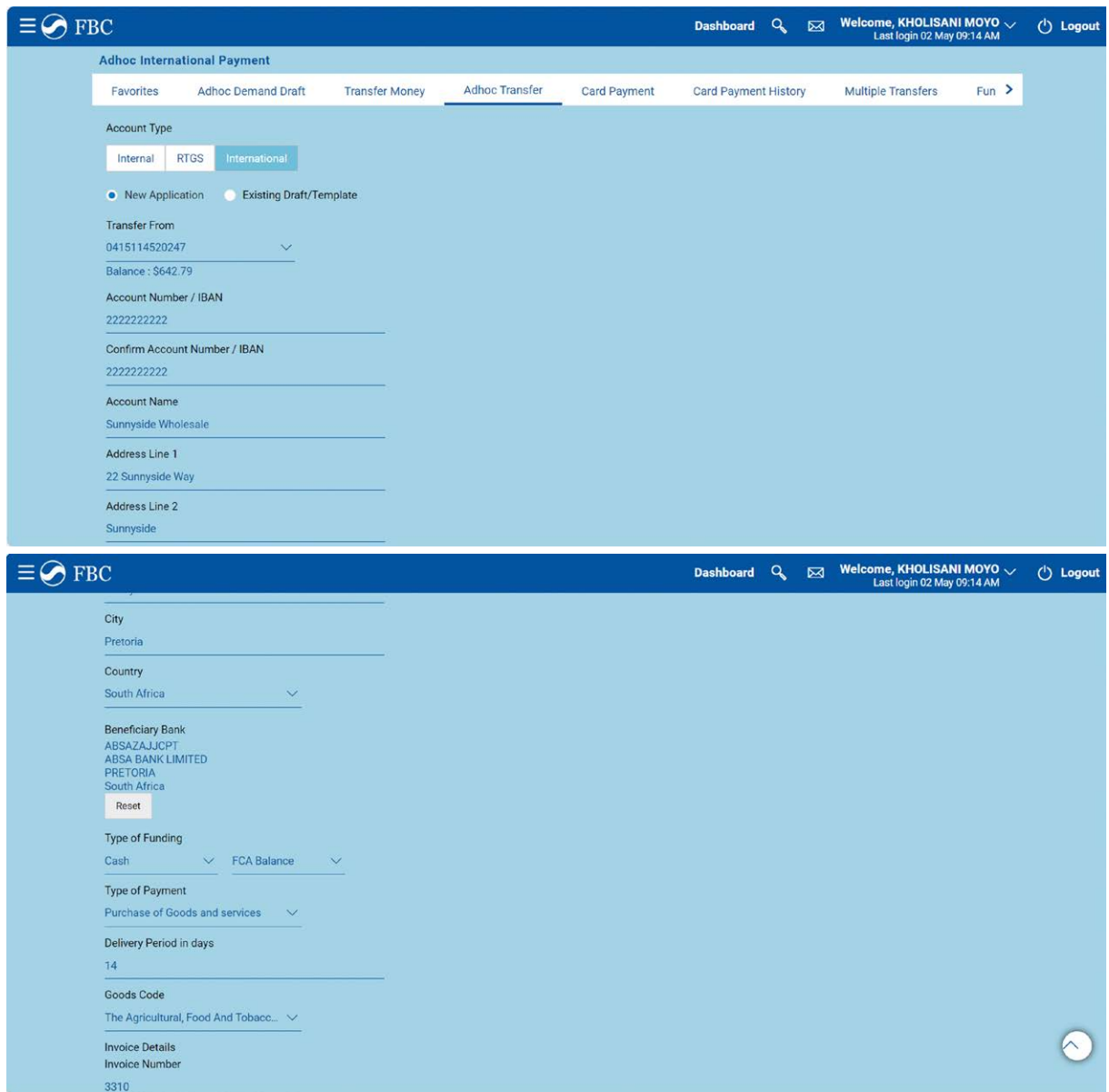

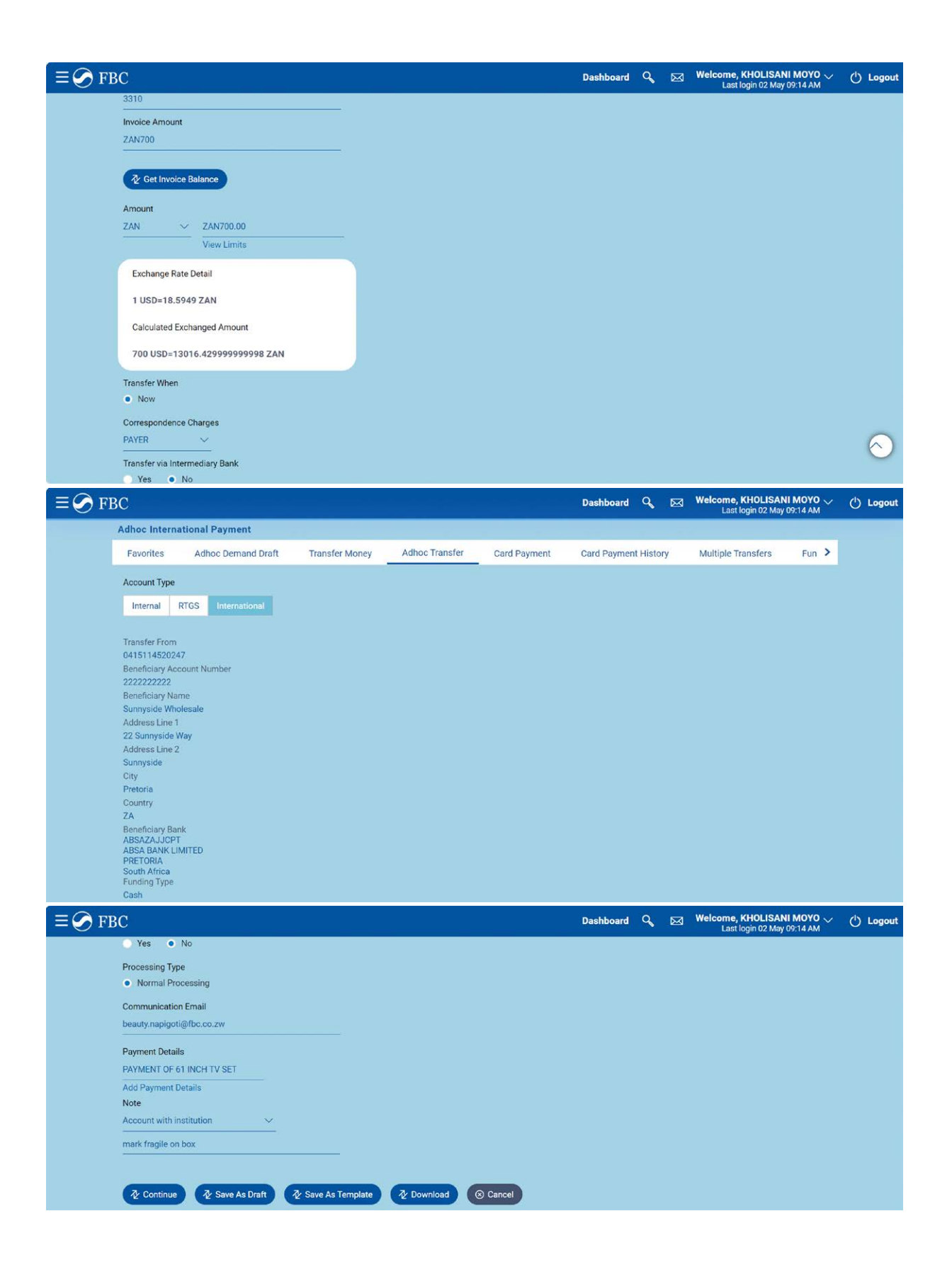

13

FBC<br>Internet<br>Banking (OBDX)

 $\overline{\phantom{a}}$ 

Z

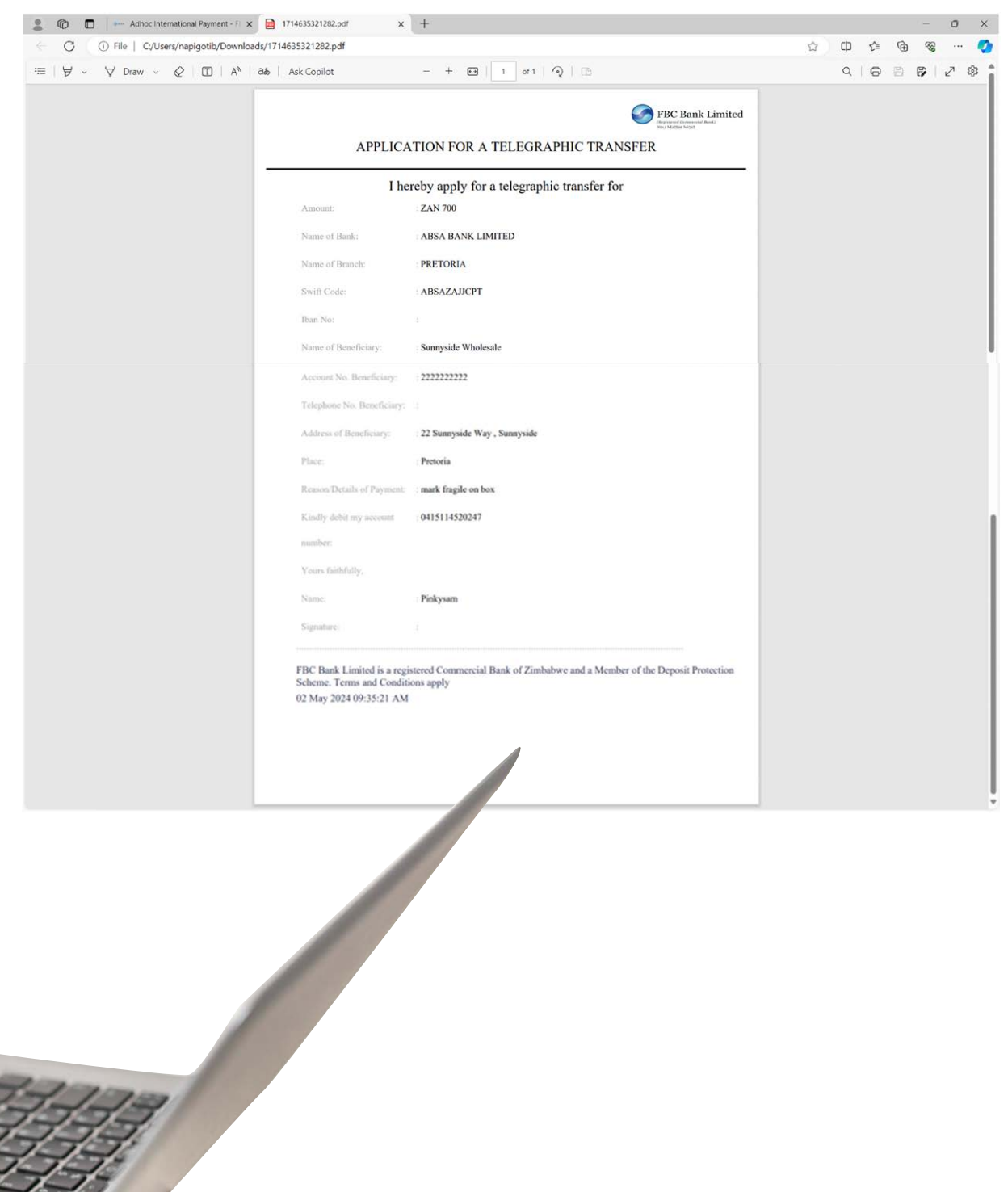

14

FBC<br>Internet<br>Banking (OBDX)

ï

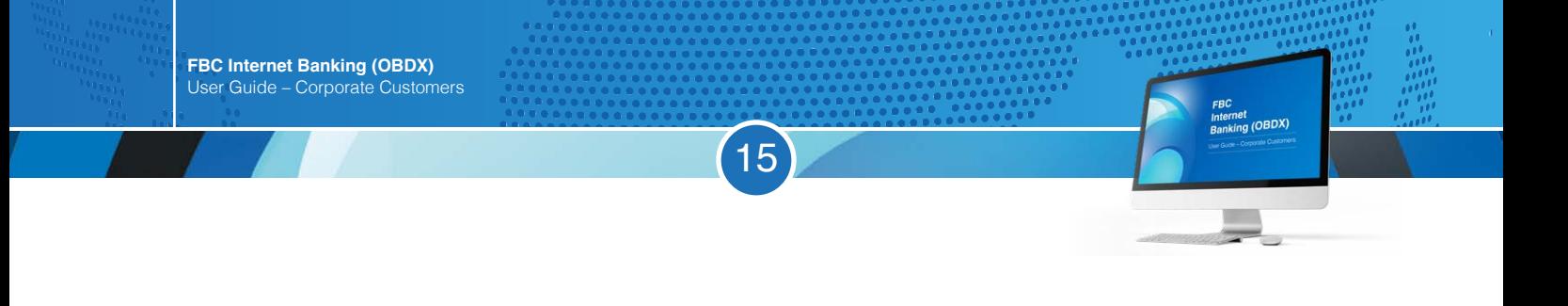

# Upload required documents and select pay

 $\mathbb{Q}$ 

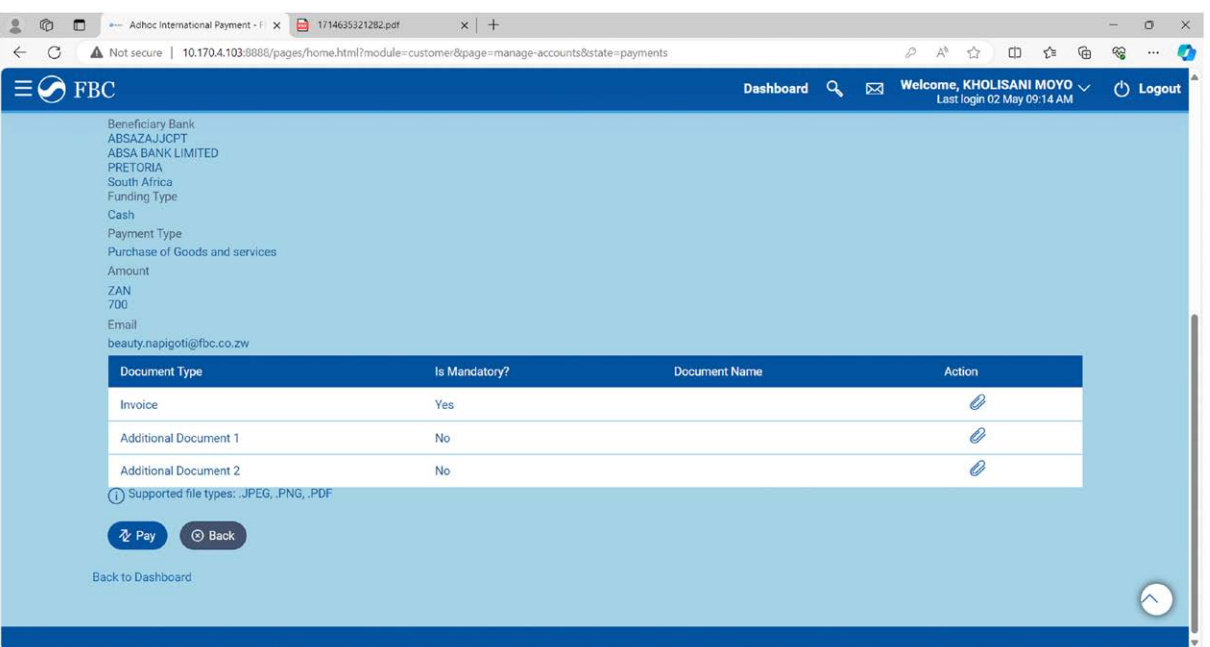

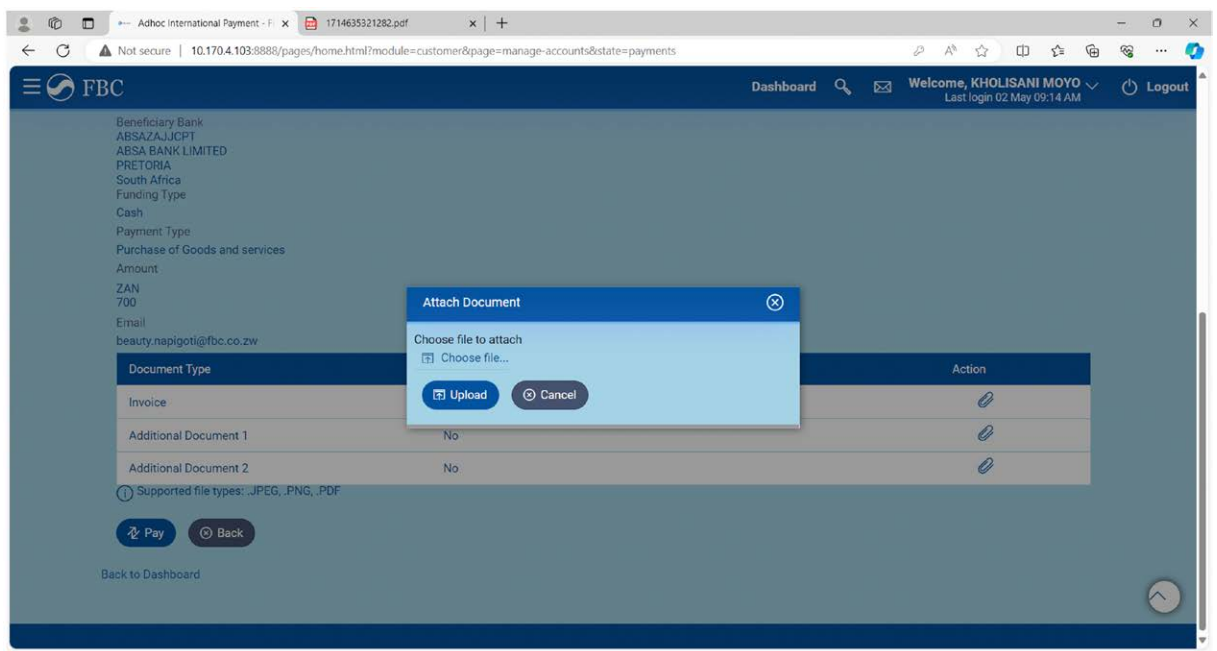

SWIFT Code<br>ABSAZAJJCPT<br>ABSA BANK LIMITED<br>ABSA BANK LIMITED

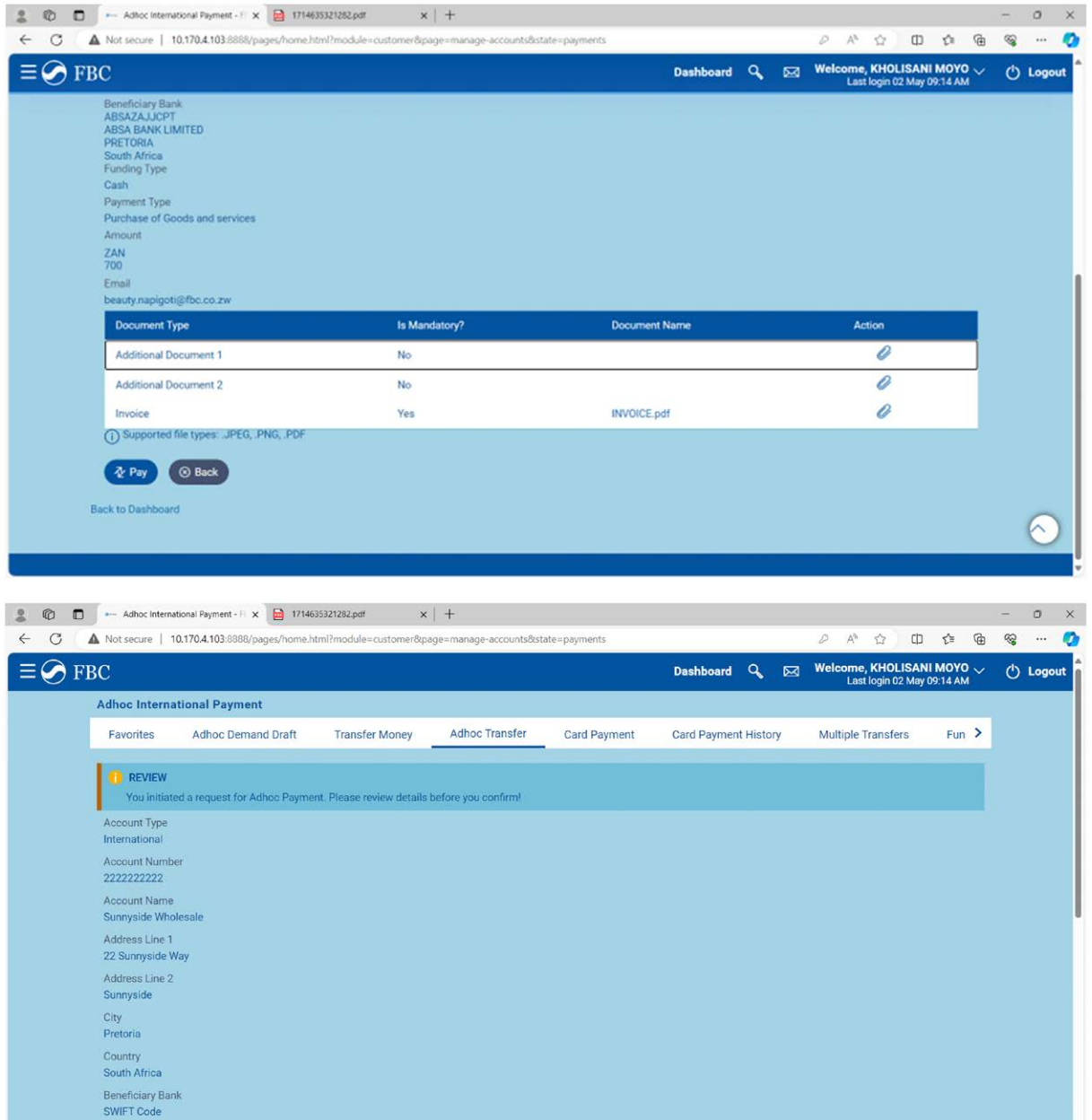

16

FBC<br>Internet<br>Banking (OBDX)

 $\overline{\phantom{a}}$ 

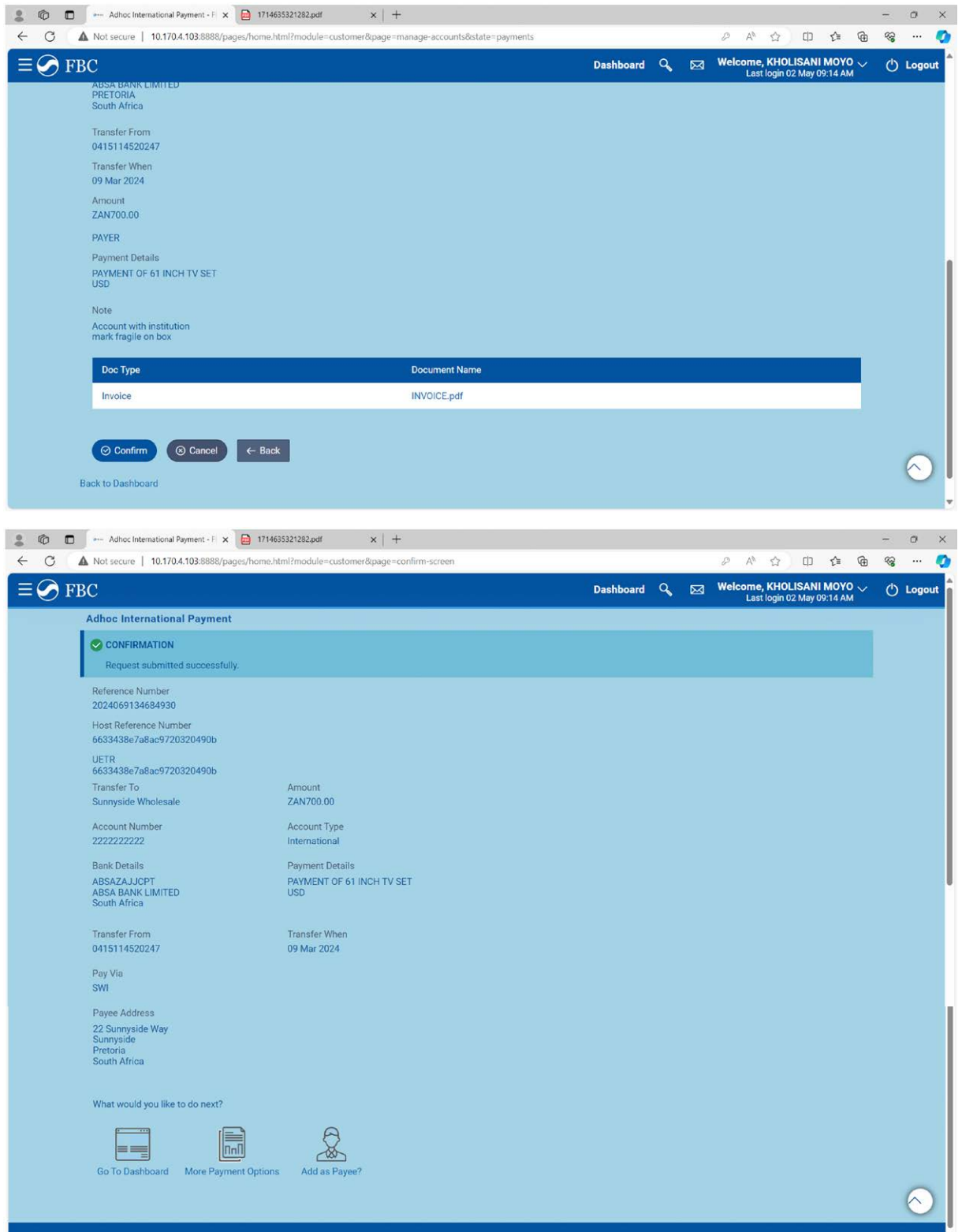

17

FBC<br>Internet<br>Banking (OBDX)

w

 $\mathbb{Q}$ 

# **Proof of Payment (POP)**

#### Proof of Payment (POP) or E-receipt retrieval - Go back to dashboard and select transfer money

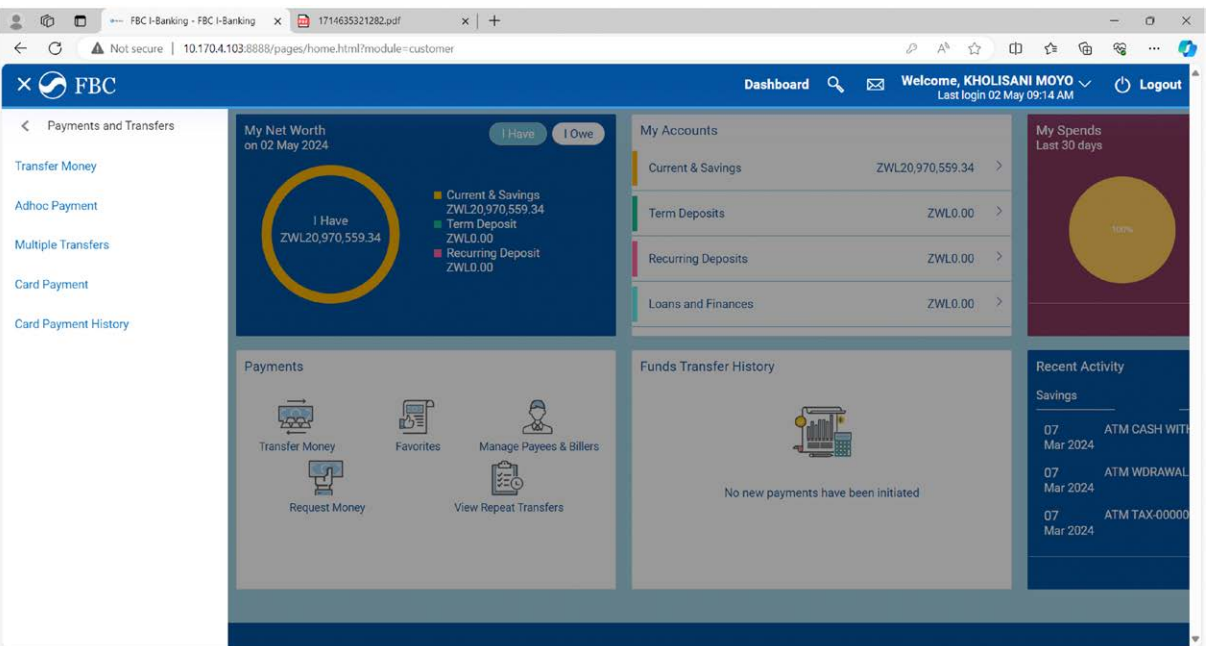

18

FBC<br>Internet<br>Banking (OBDX)

#### Select transfer history to get an e-receipt

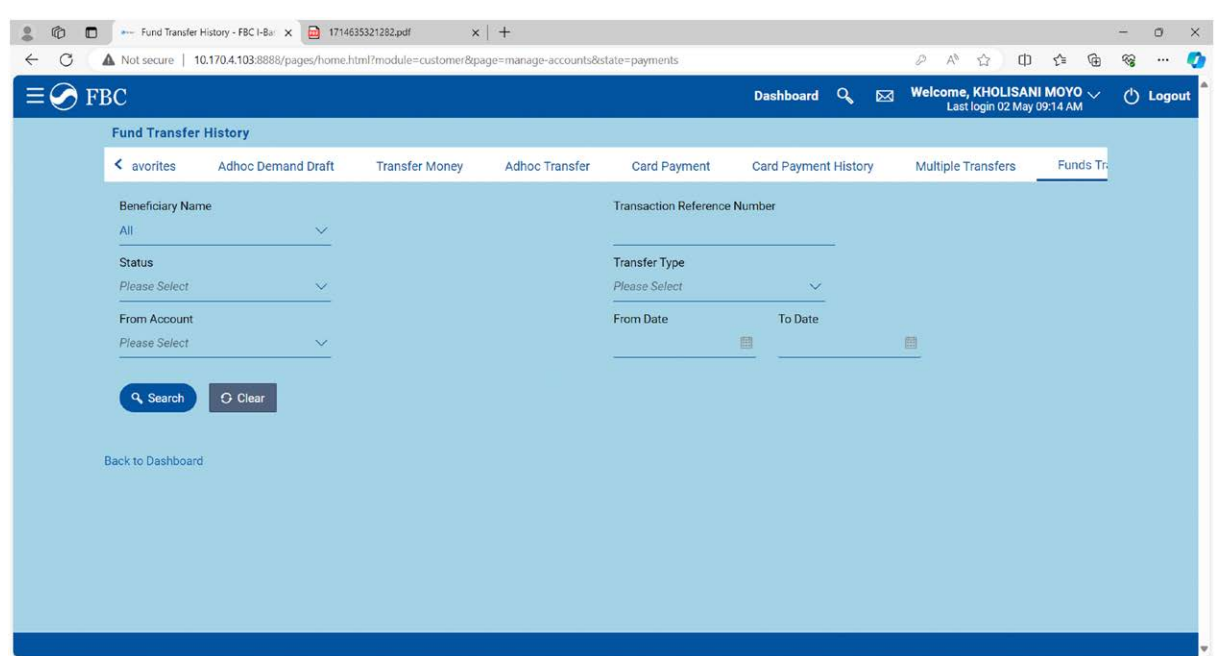

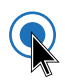

# Multiple transfers

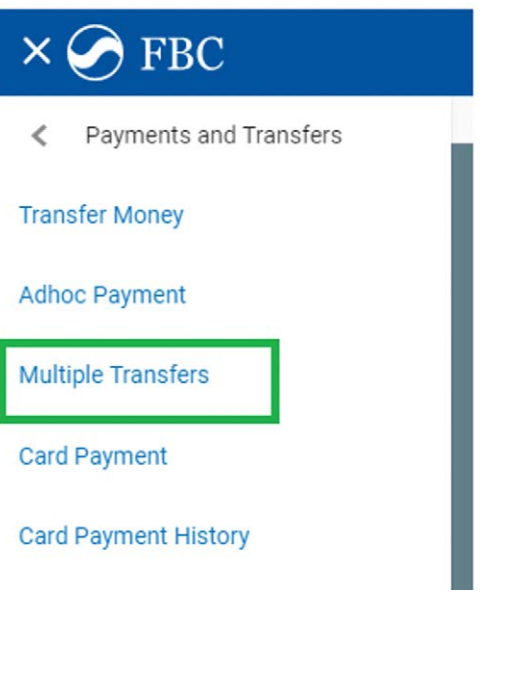

#### Allows one to pay 5 beneficiaries at once

19

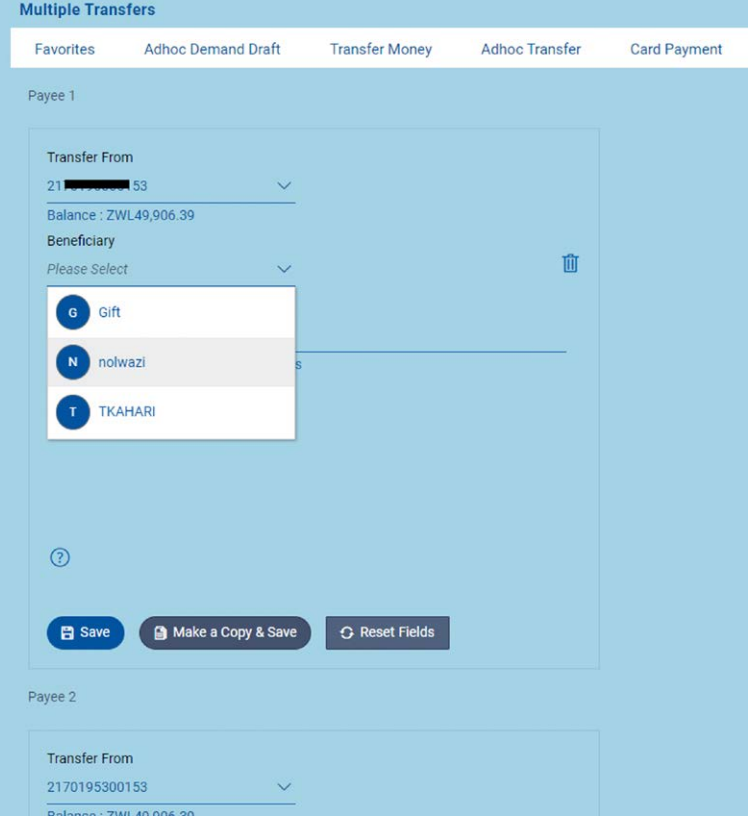

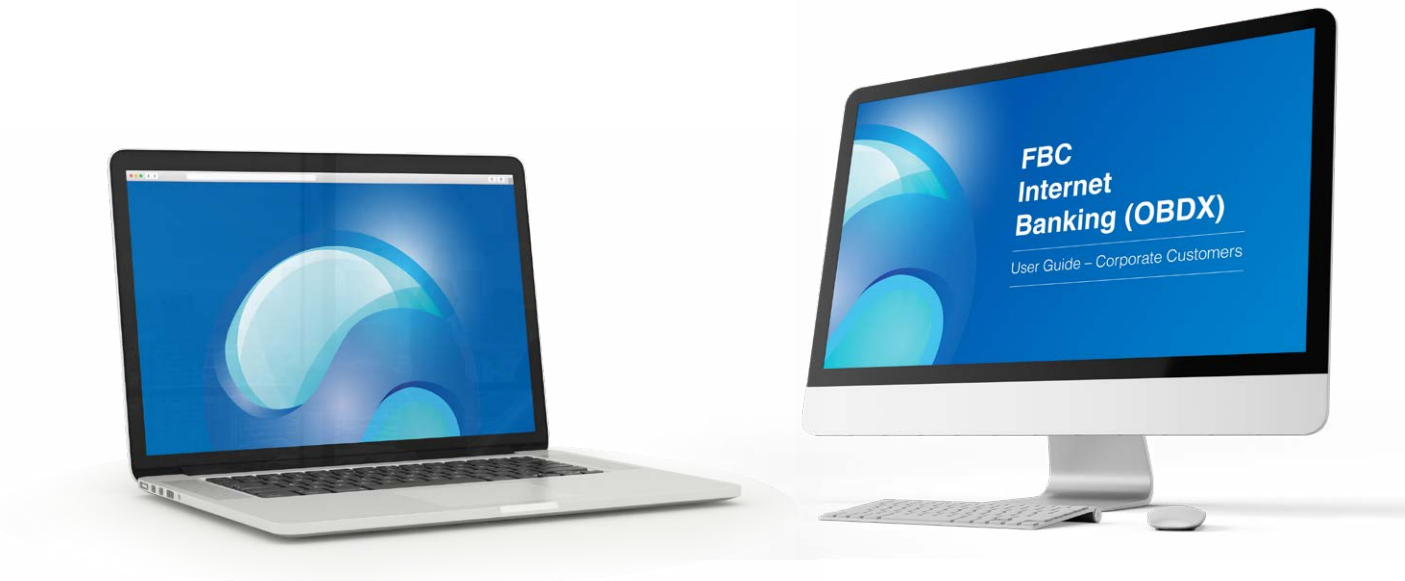

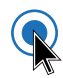

#### Card payments

Allows one to load Mastercard and Instant Cards

20

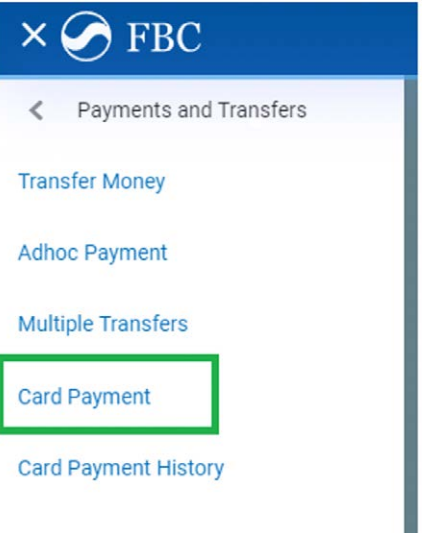

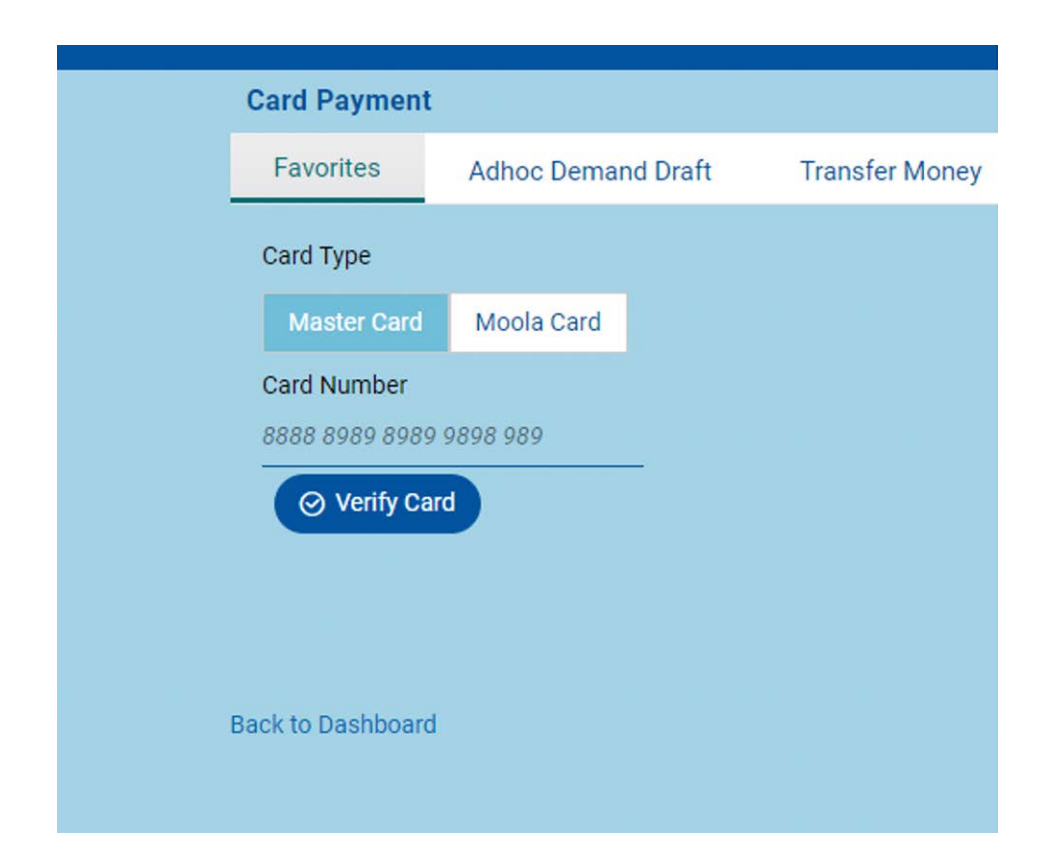

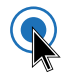

Card Payment History Allows one to download card payment proof of payments

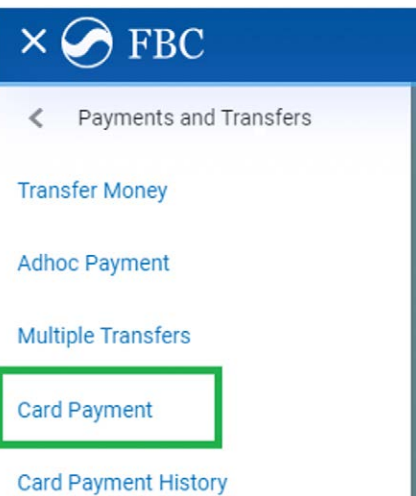

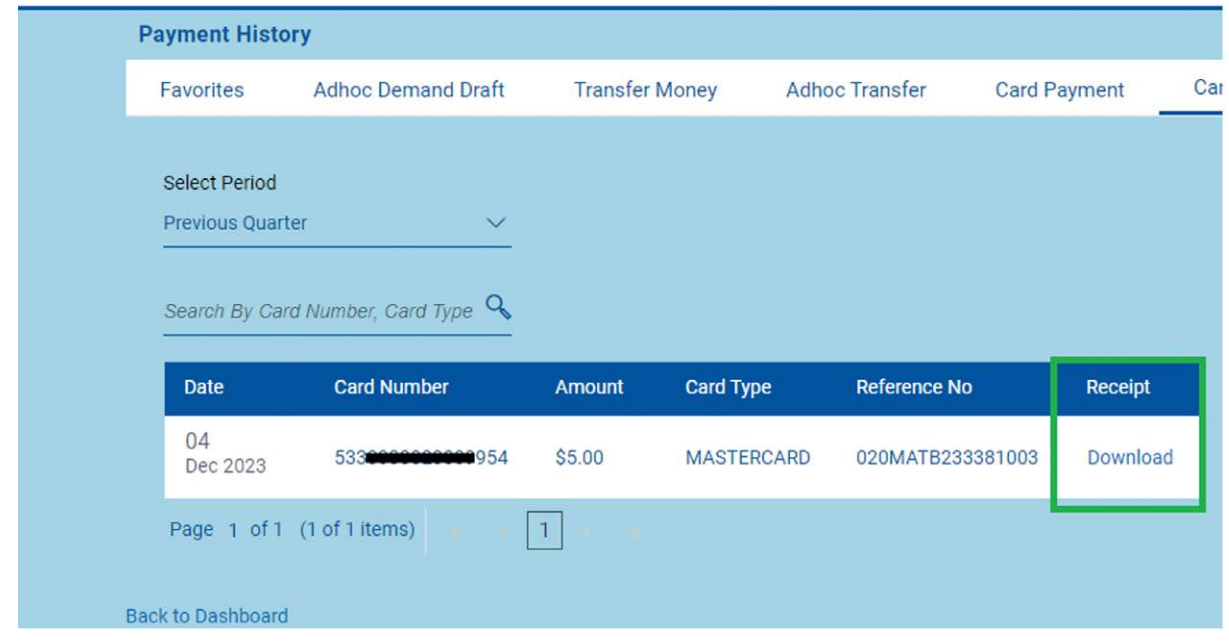

21

# **Bill Payments**

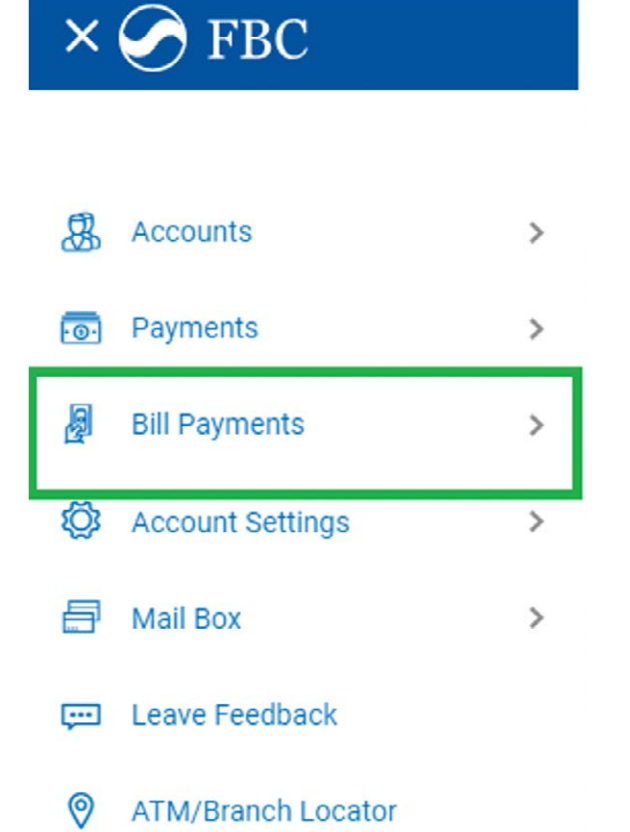

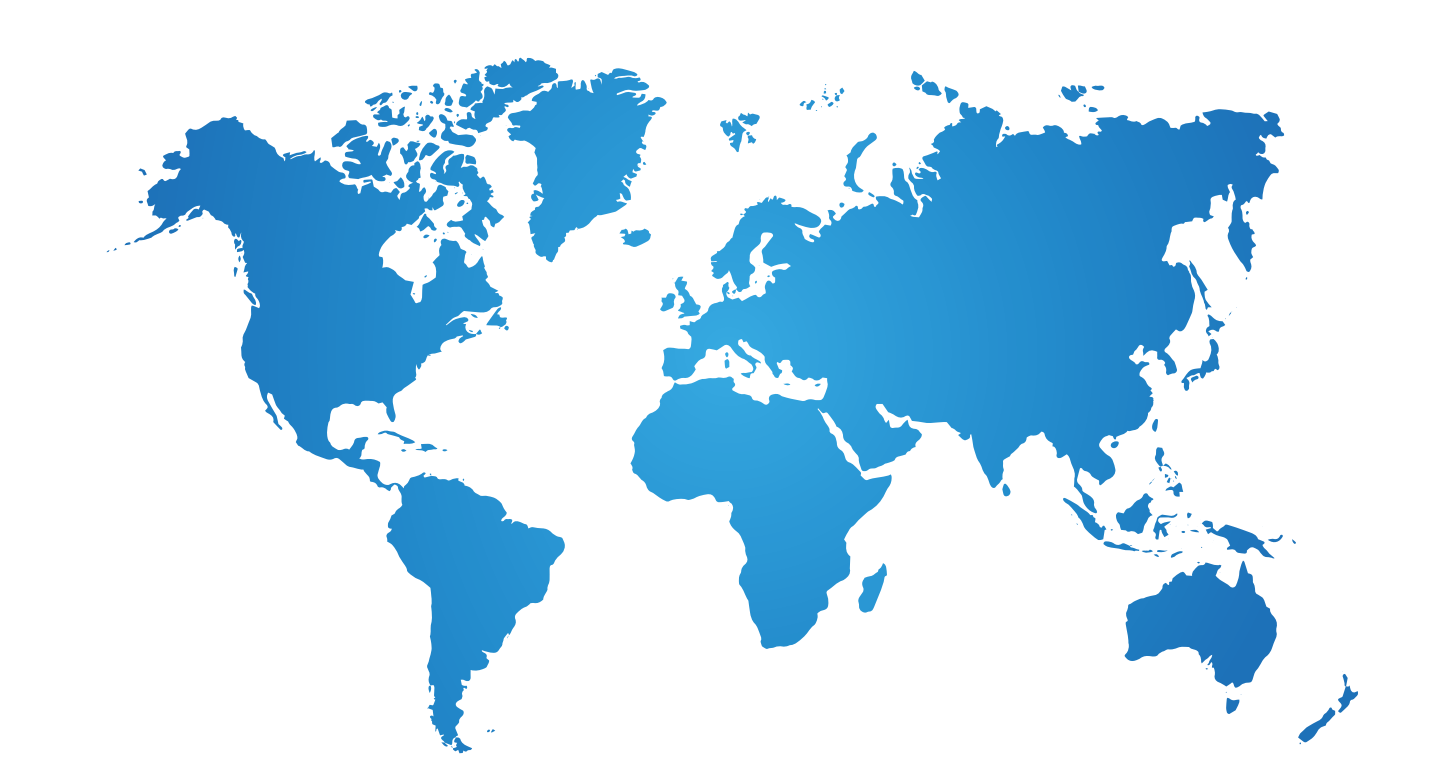

22

FBC<br><sub>Internet</sub><br>Banking (OBDX)

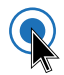

# Go to Payment

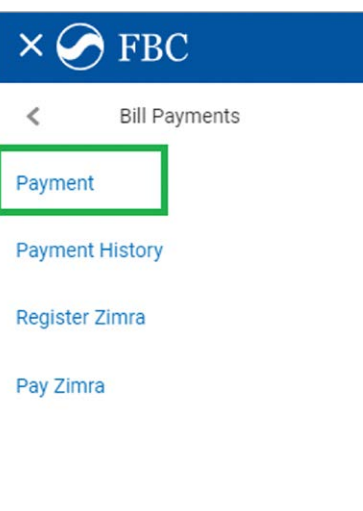

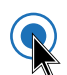

### Select Biller Category

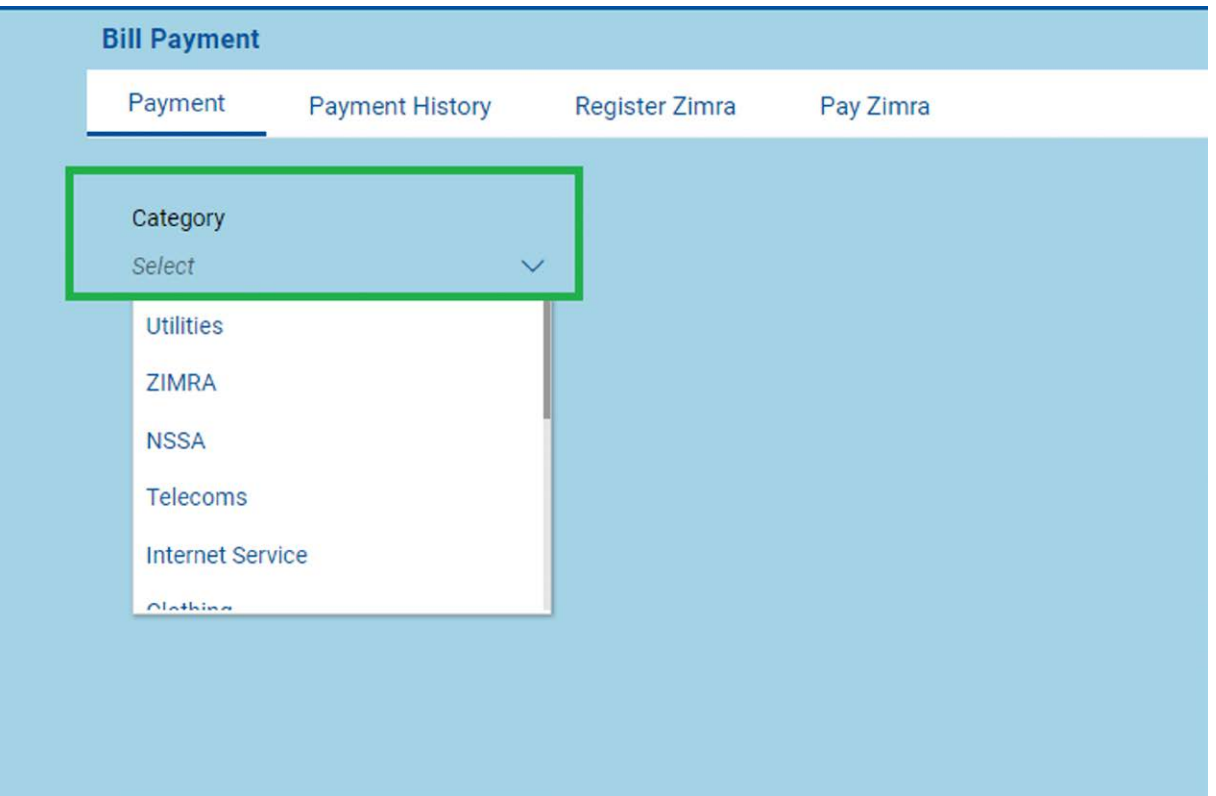

23

#### $\mathbb{R}$ Choose biller Name

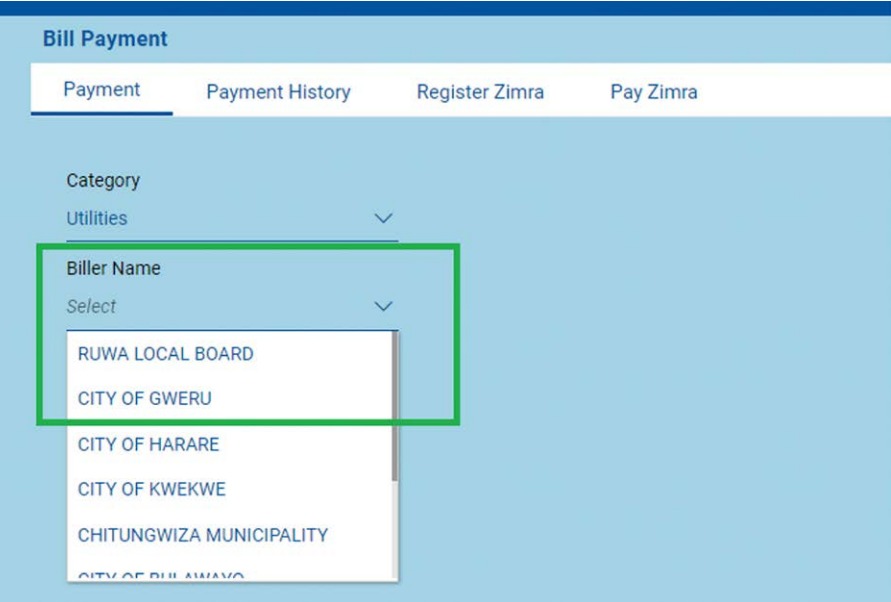

24

FBC<br>Internet<br>Banking (OBDX)

#### $\mathbb{Q}$ Capture details and submit

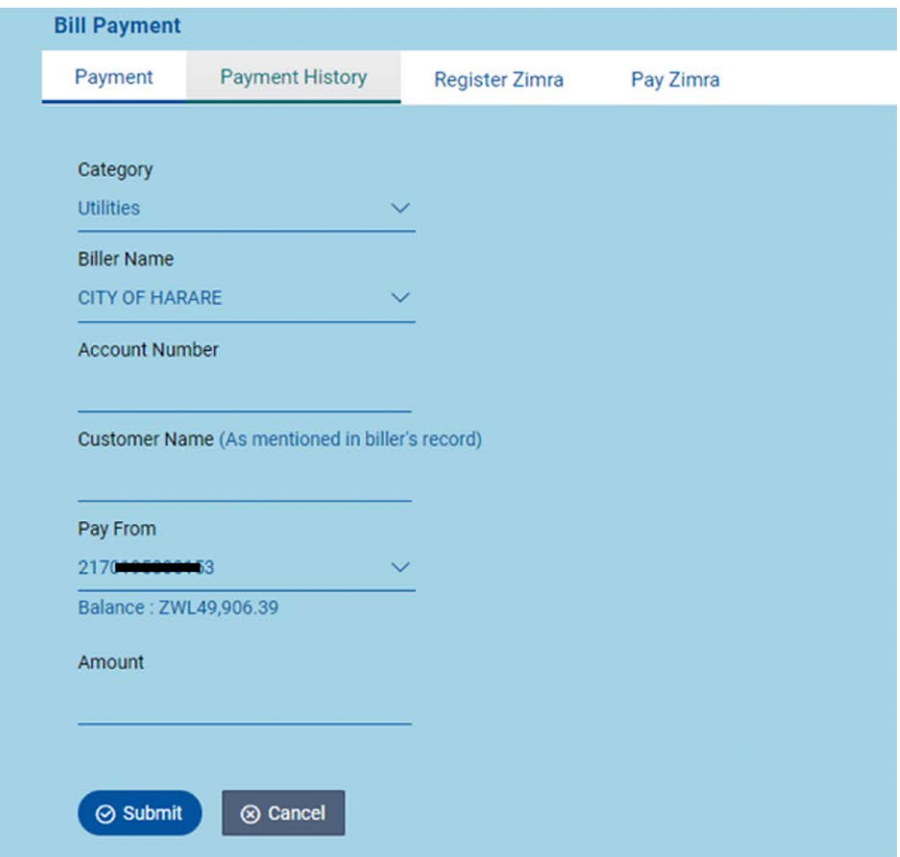

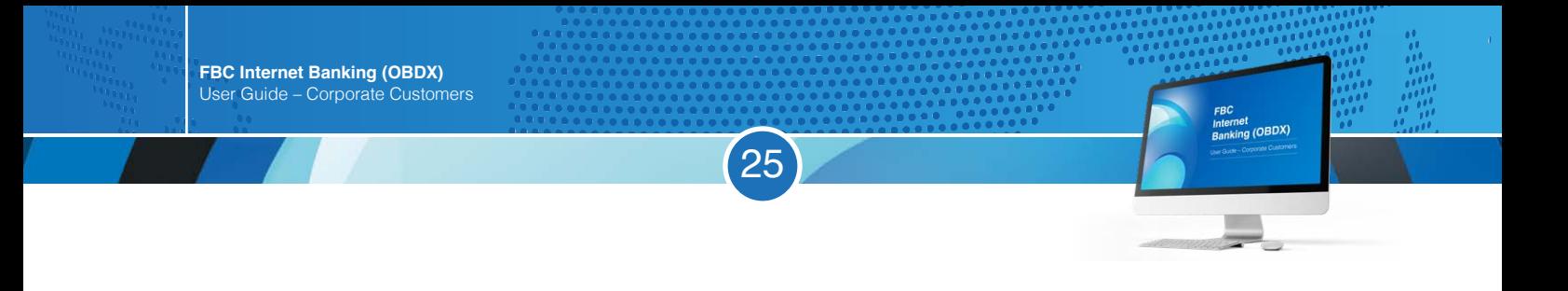

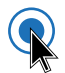

# Go to payment History to Download proof of Payment

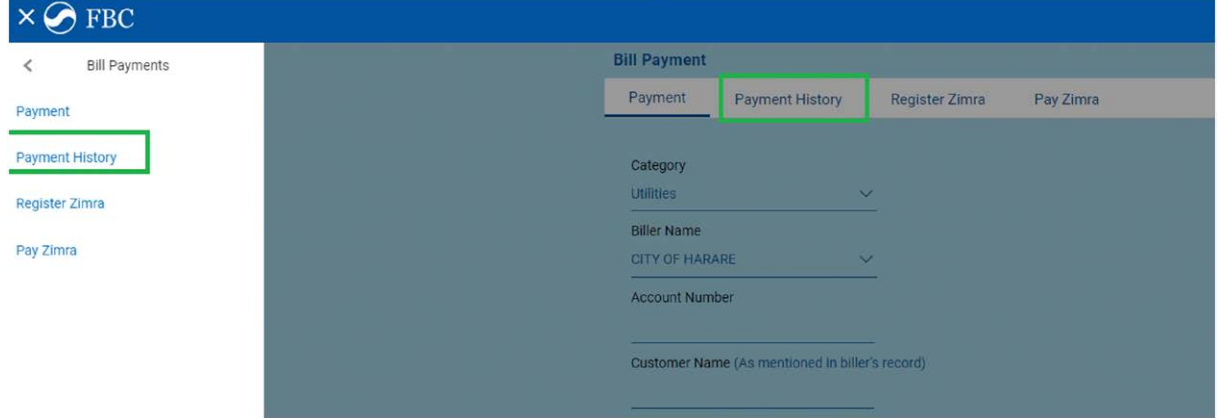

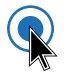

# Select period and download

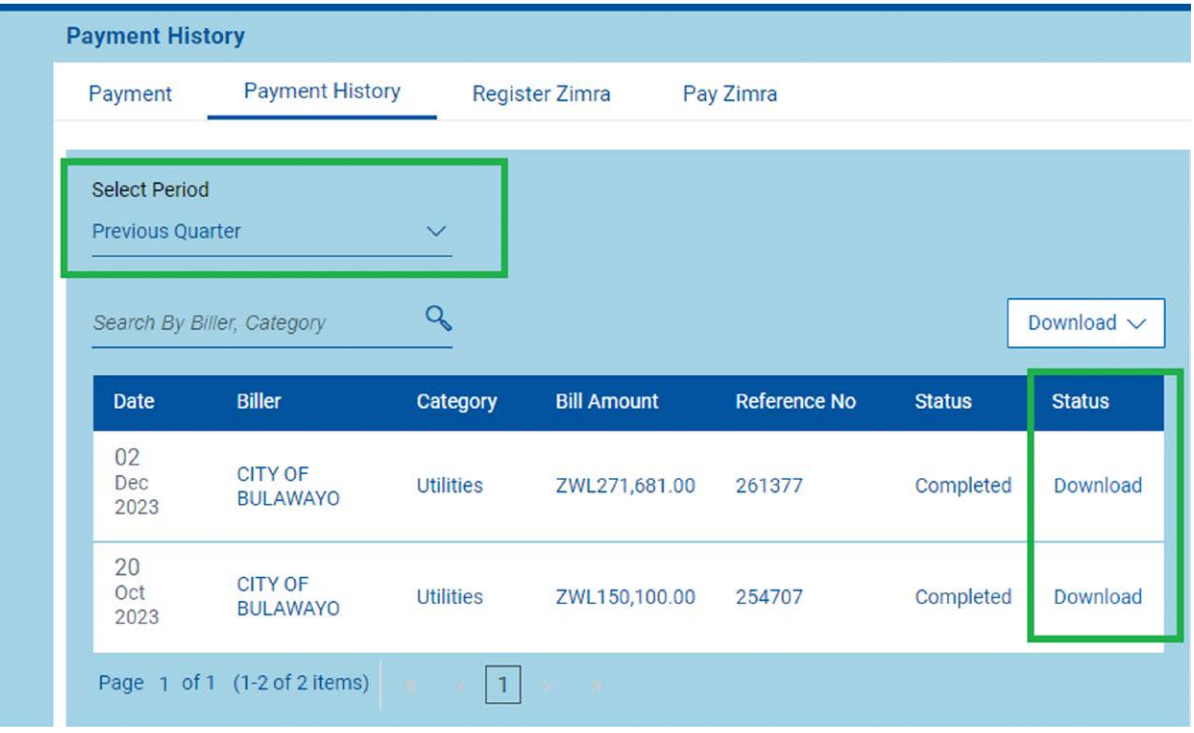

# **ZIMRA TARMS**

 $\hat{\mathbf{a}}$ 

 $\circledcirc$ 

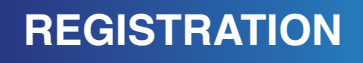

1. Login on OBDX

 $\mathbb{Q}$ 

2. Go to the menu and select bill payments

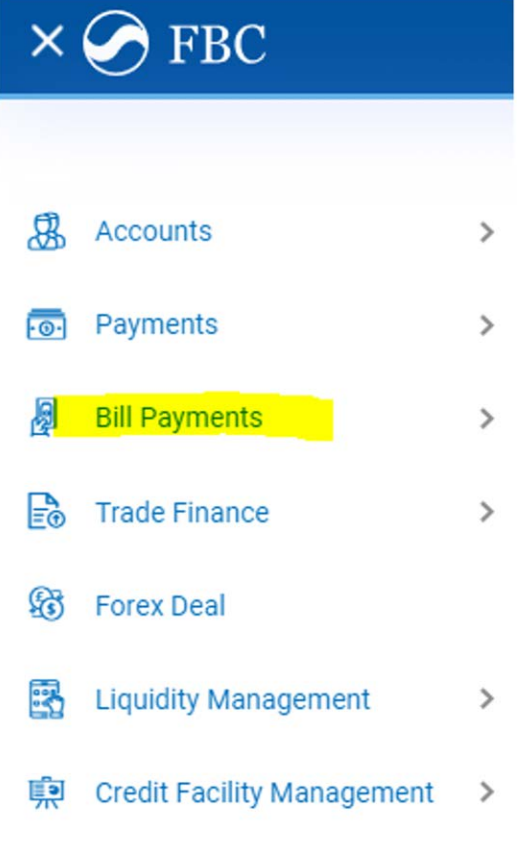

3. Under bill payments select register ZIMRA

FBC<br>Internet<br>Banking (OBDX)

27

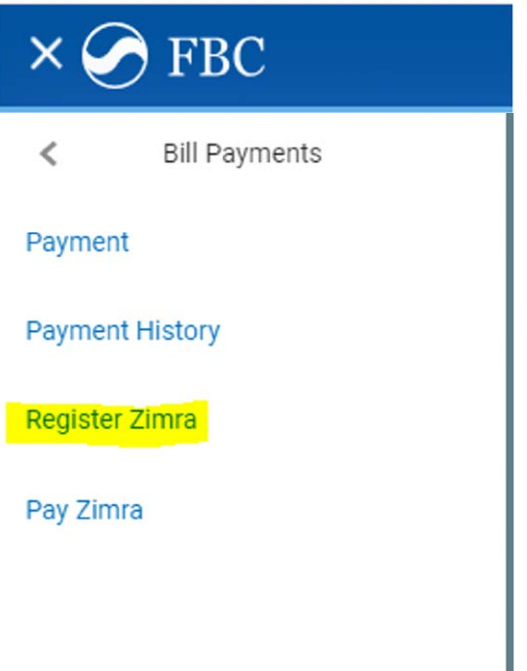

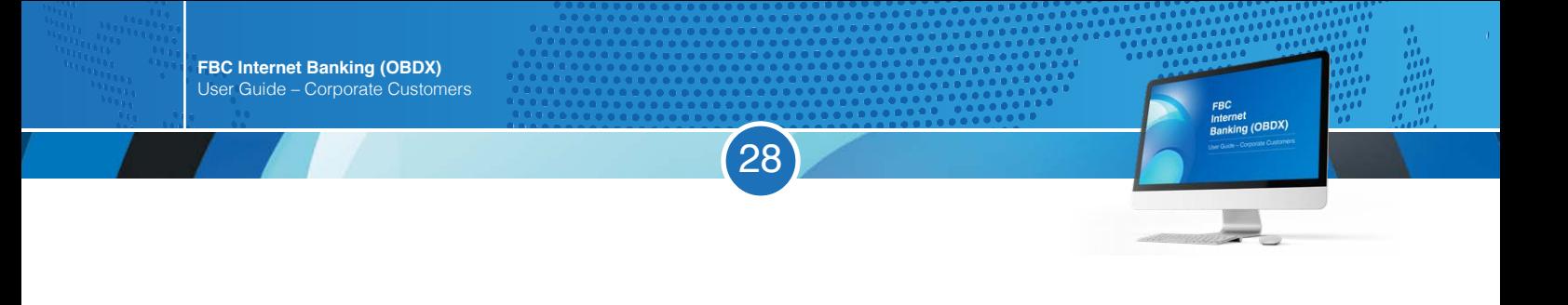

# 4. Select account number to register, enter Tin number provided by Zimra and register

Q

R

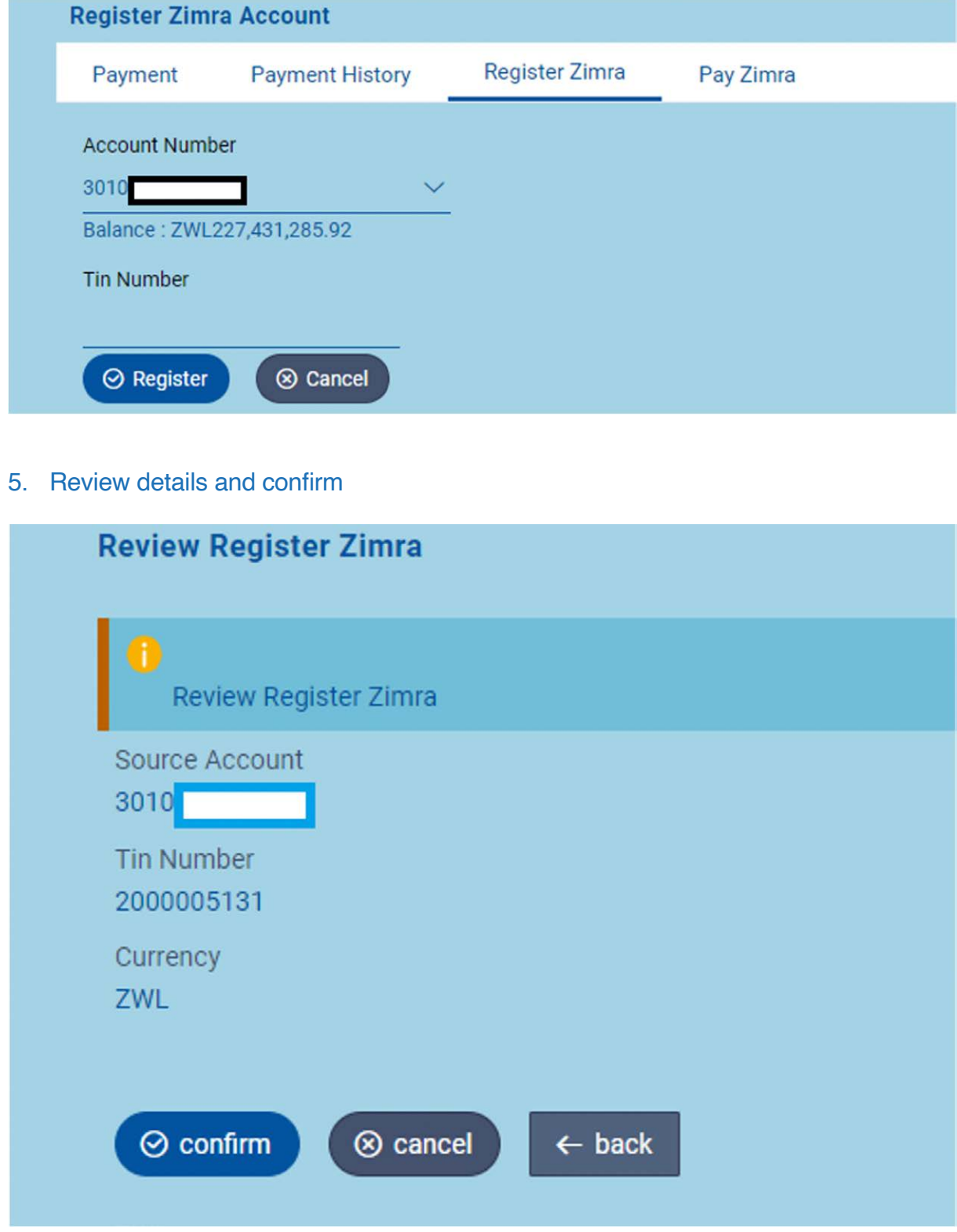

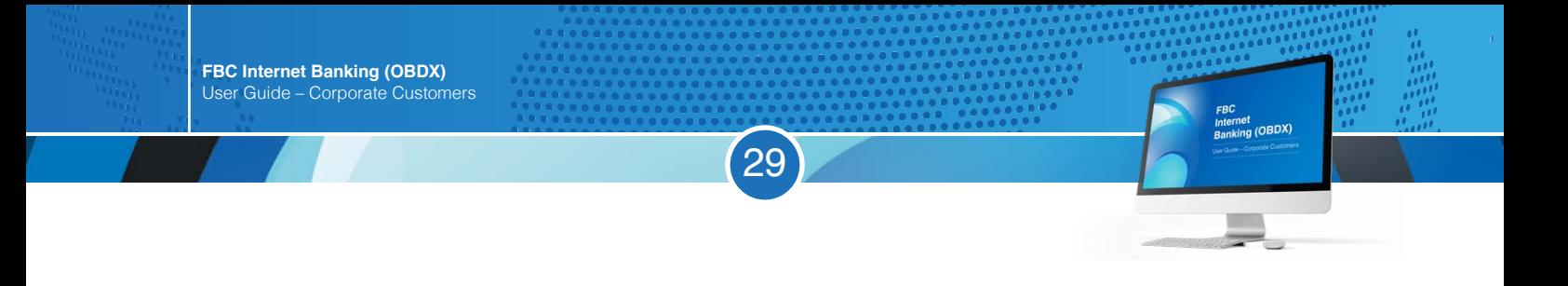

### 6. Registration entry will be submitted for approval

 $\mathbf Q$ 

 $\mathbf Q$ 

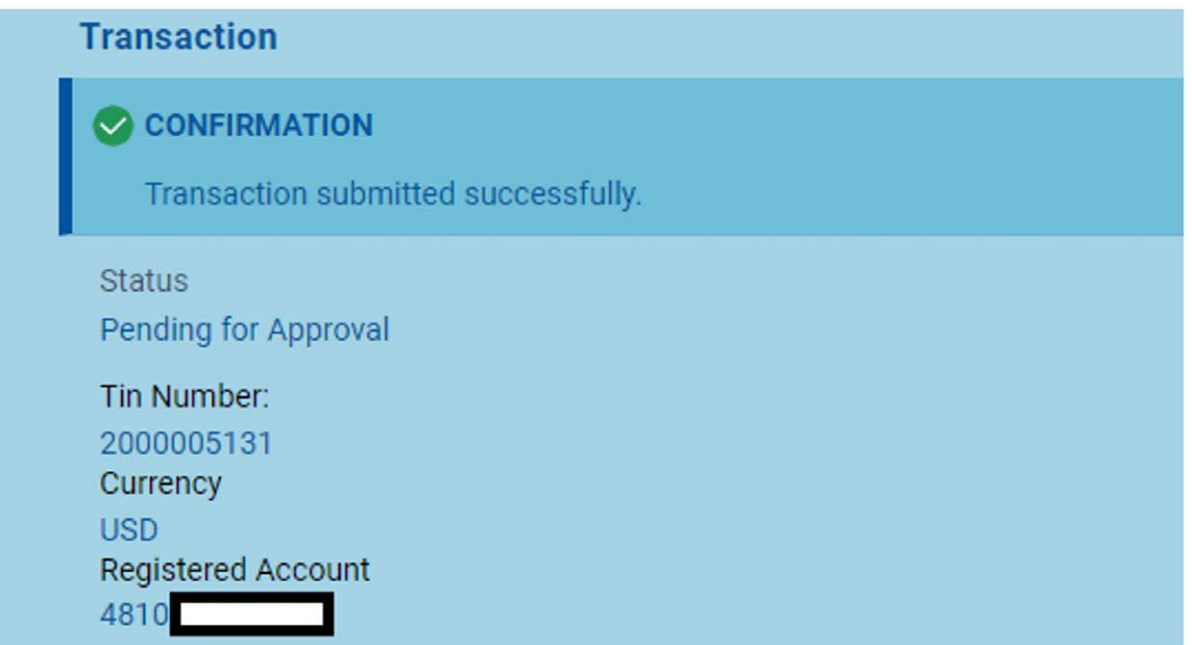

7. For entries that require authorization registration entry will be available under non-financial, Payee Biller

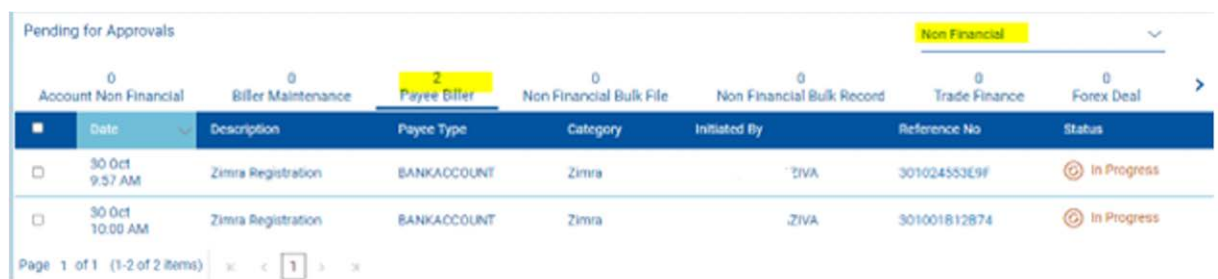

**Proceed and make domestic payment using registered tin.** 

# **DOMESTIC PAYMENT**

1. Go to bill payments and select Pay Zimra

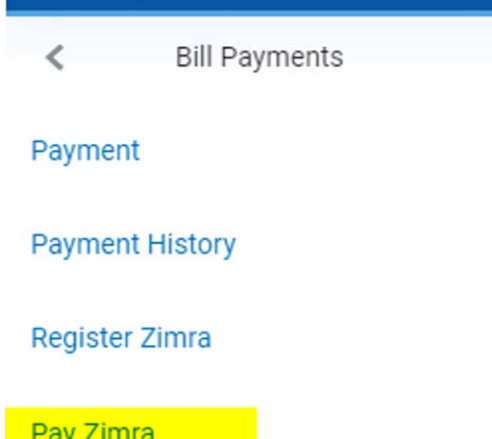

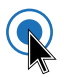

 $\mathbb{Q}$ 

2. Enter Tin number, choose currency and verify Tin

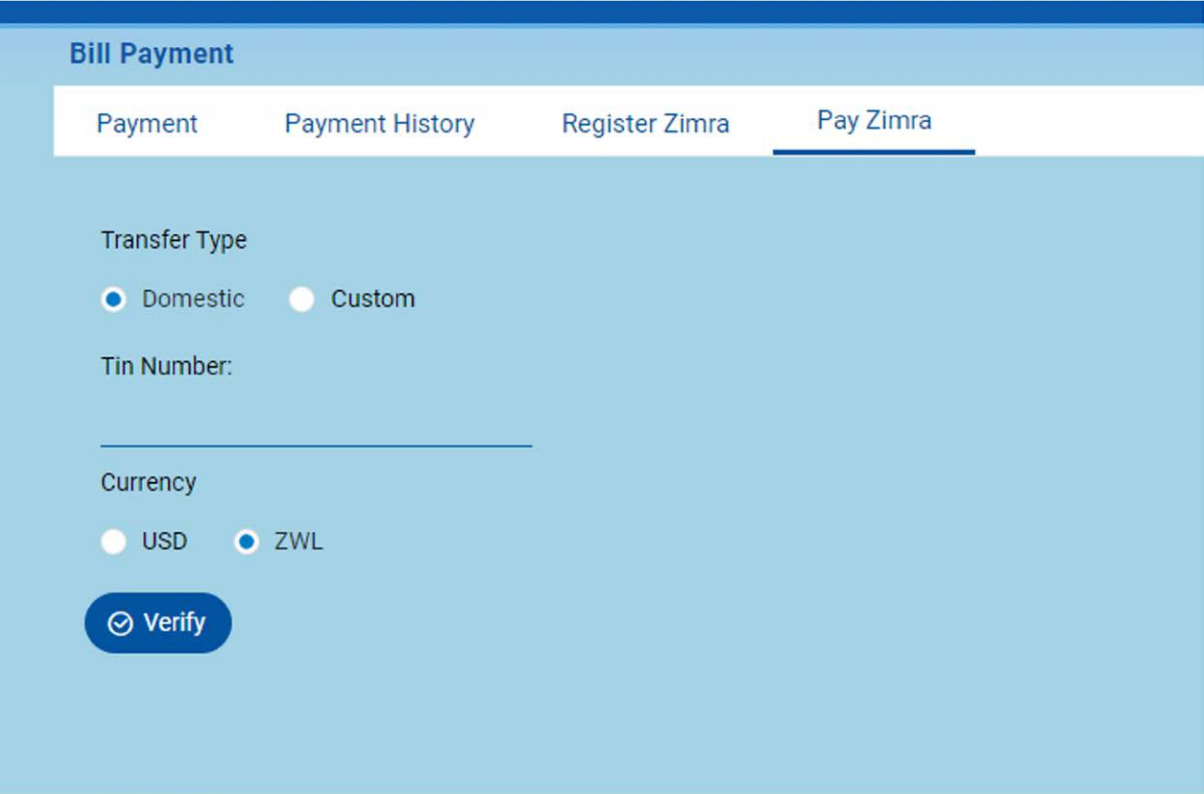

30

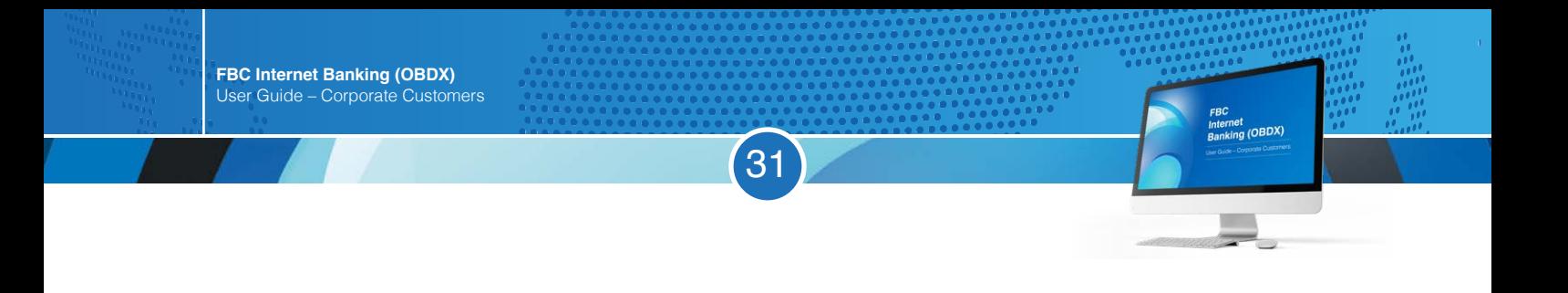

 $\mathbf Q$ 

3. The Tin will be verified against the registered name at ZIMRA, confirm details and enter amount

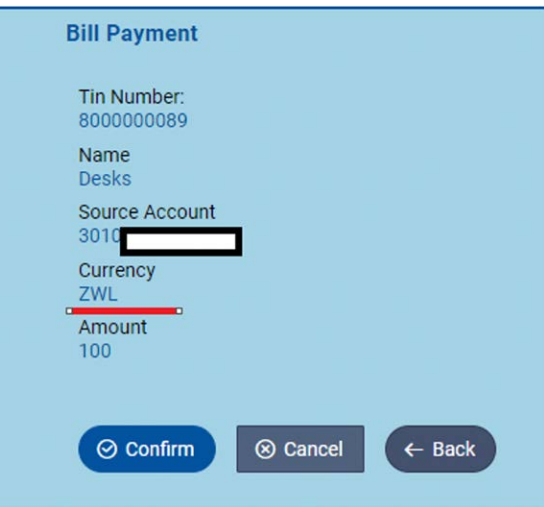

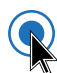

#### 4. The payment will be submitted for approval

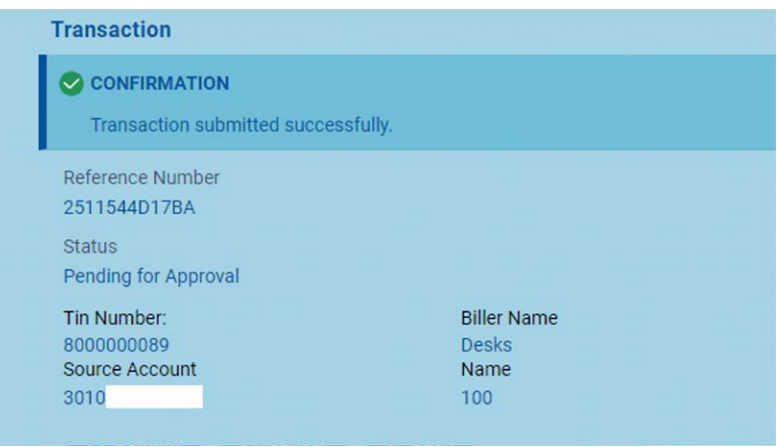

5. Payment will be available under pending for approval financial electronic bill Payments.

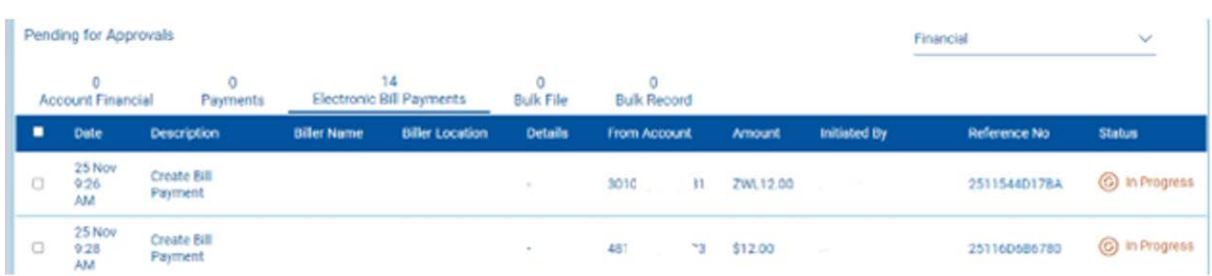

# **ZIMRA CUSTOM PAYMENT**

1. Select Custom tab and choose assessment.

2. Enter assessment using the format **Y14-ZWHR-2023** (assessment number – ZIMRA station code -Year)

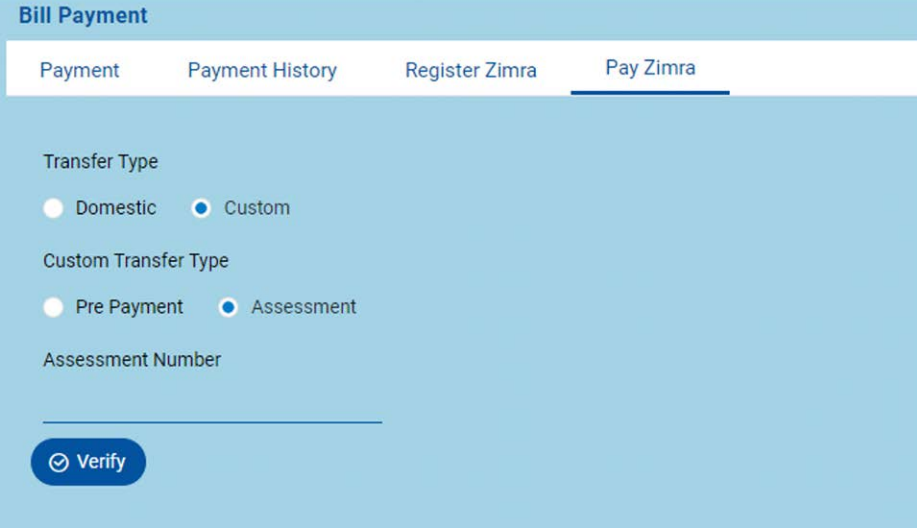

32

FBC<br><sub>Internet</sub><br>Banking (OBDX)

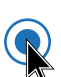

 $\mathbf Q$ 

3. Verified assessment details will be populated on screen, then proceed to pay

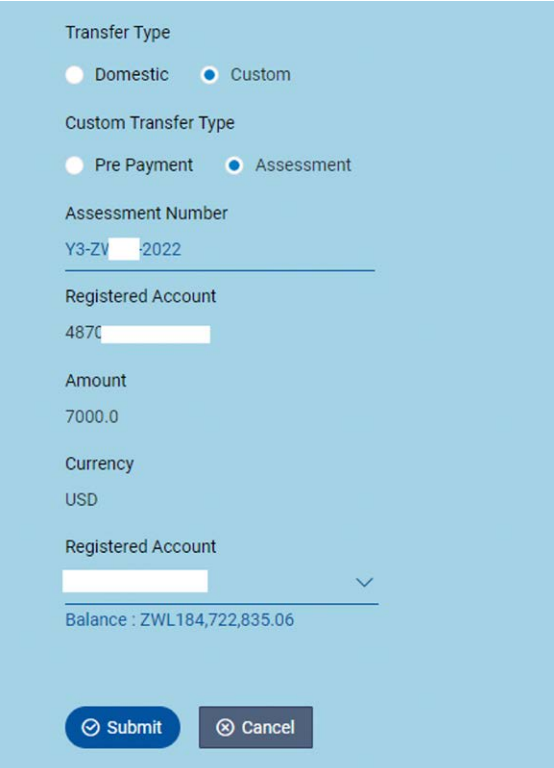

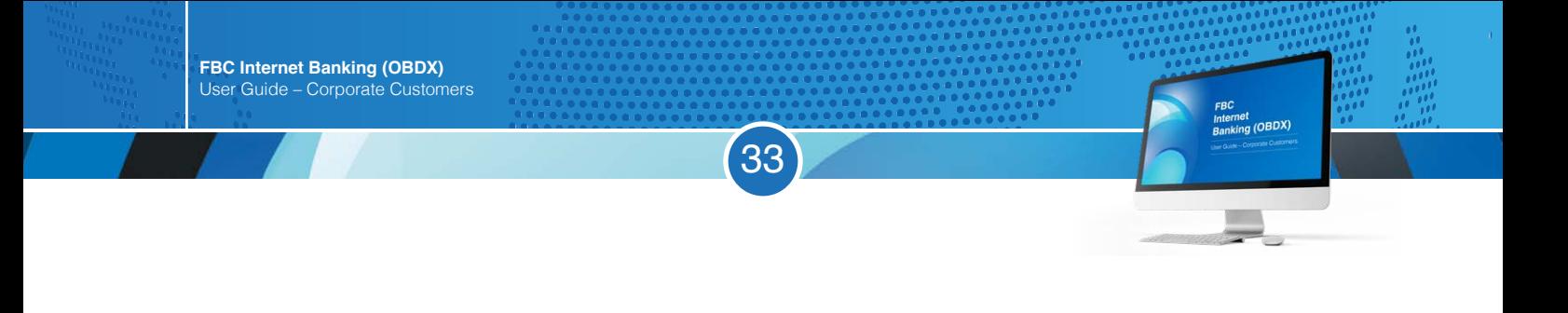

# $\mathbb{Q}$

4. Payment will be available under pending for approval financial electronic bill Payments.

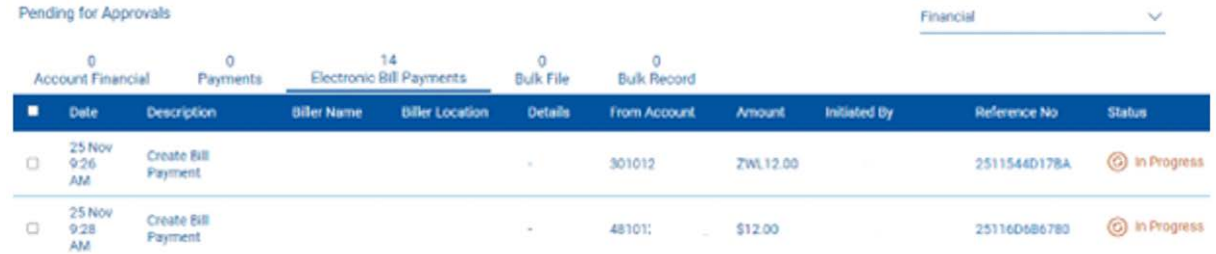

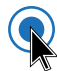

### 5. Proof of payments can be retrieved under **bill payment History**

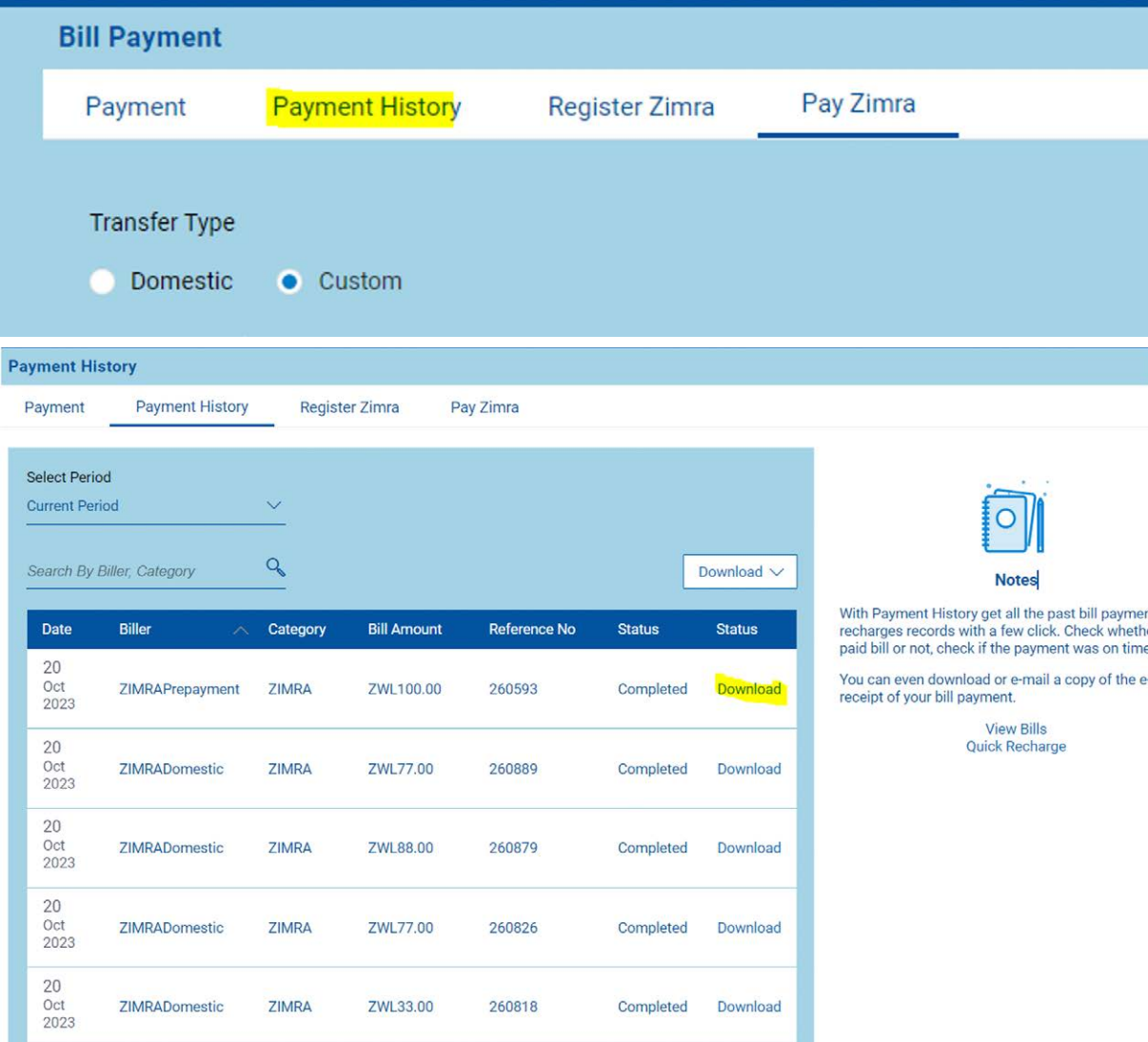

# **Statements**

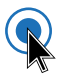

Click on the search icon, a drop down menu is displayed and "Current and Savings - View Statement".

34

FBC<br>Internet<br>Banking (OBDX)

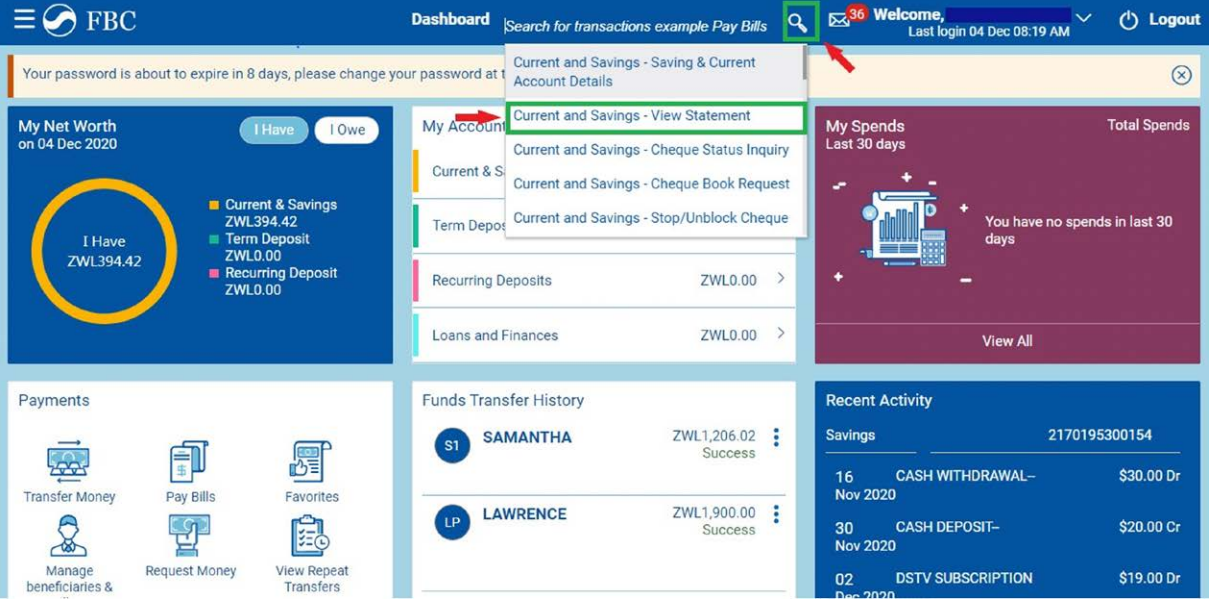

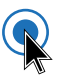

Click the drop down arrow to select the account you would like to view the statement from. Click "Proceed".

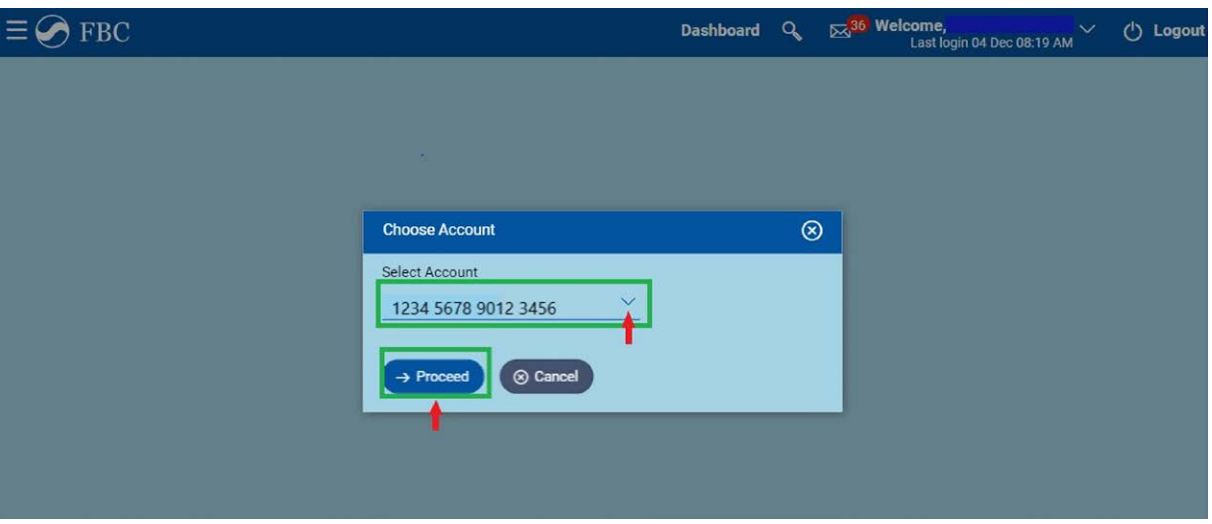

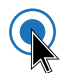

# Click "View Options" and select "Date Range"

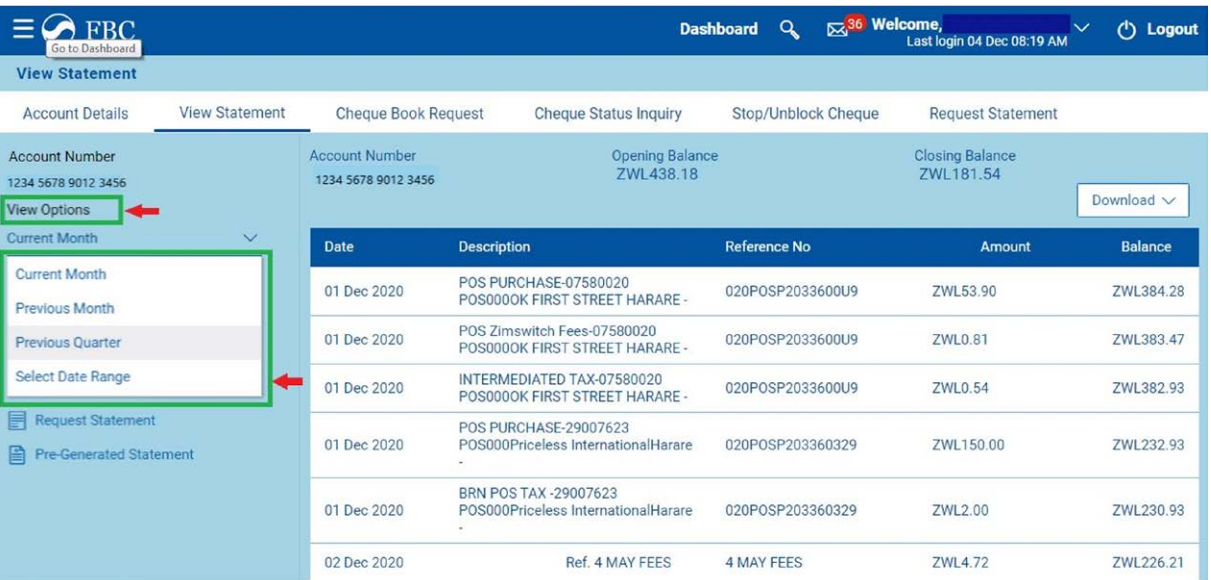

35

FBC<br>Internet<br>Banking (OBDX)

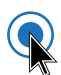

#### After selecting "Date Range", enter the dates you would like to search from and click on "Apply Filter".

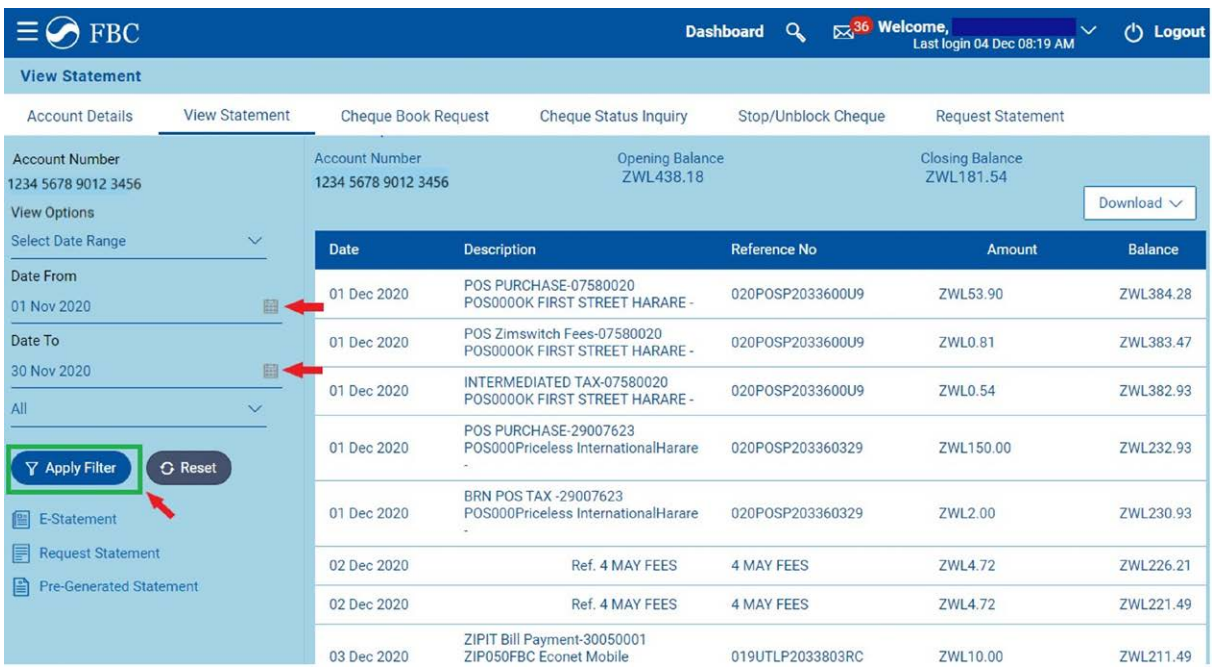

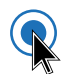

# A preview of the Statement will be displayed. Click "Download"

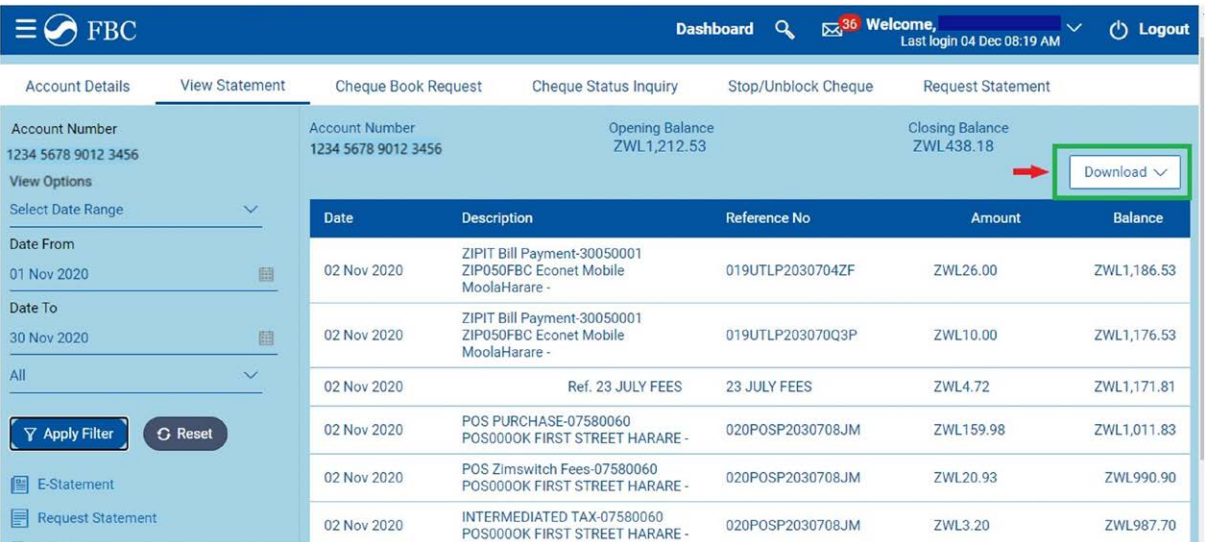

36

FBC<br>Internet<br>Banking (OBDX)

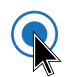

# Select the "pdf" format

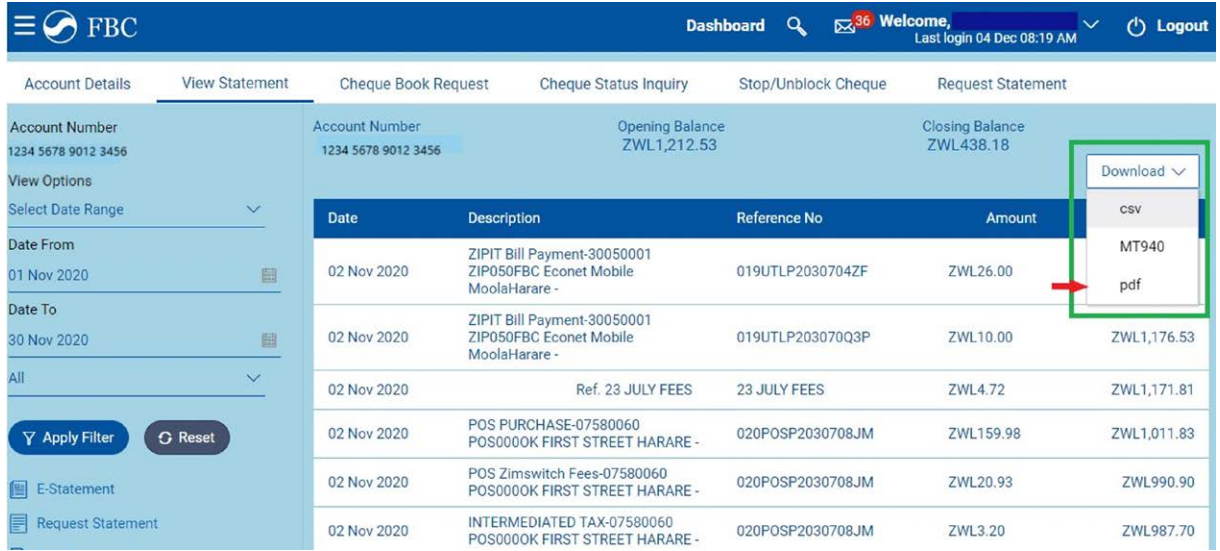

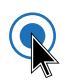

# Your bank statement will be displayed as shown below

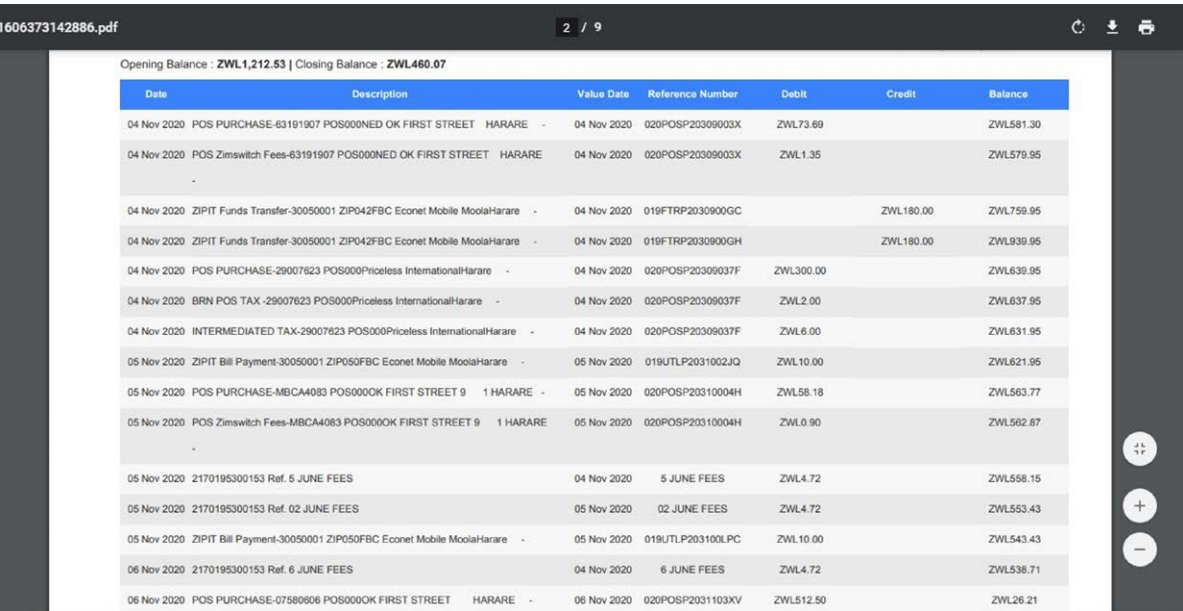

37

# **Proof of Payments**

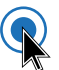

# Click the toggle menu (highlighted below in green).

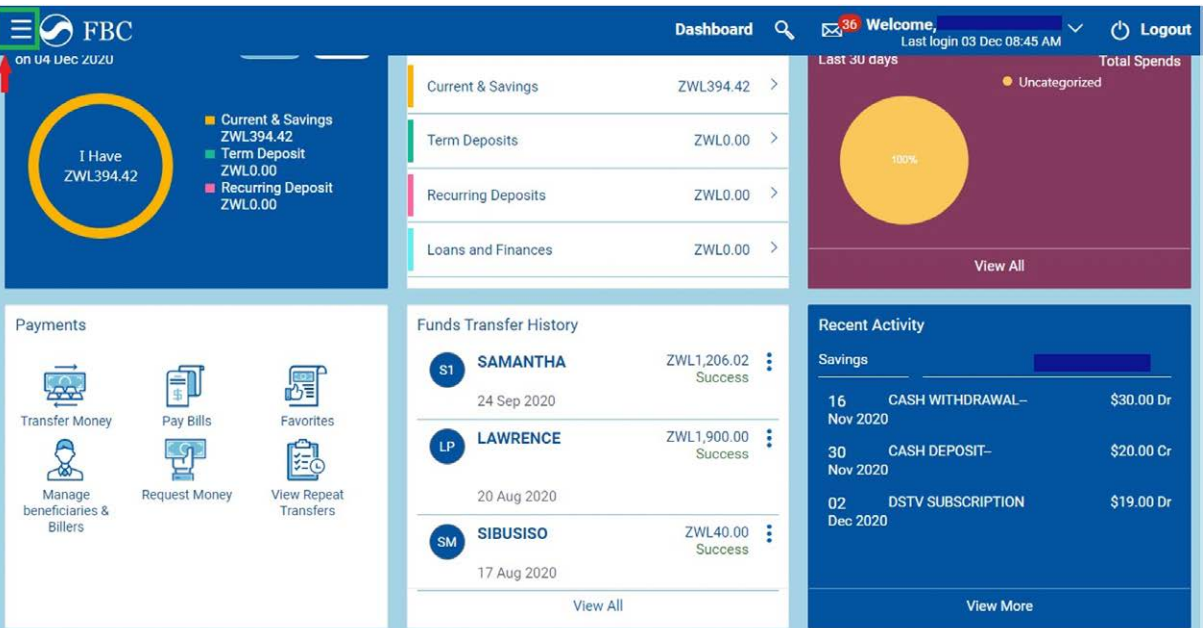

38

FBC<br>Internet<br>Banking (OBDX)

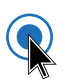

# Click on "Payments".

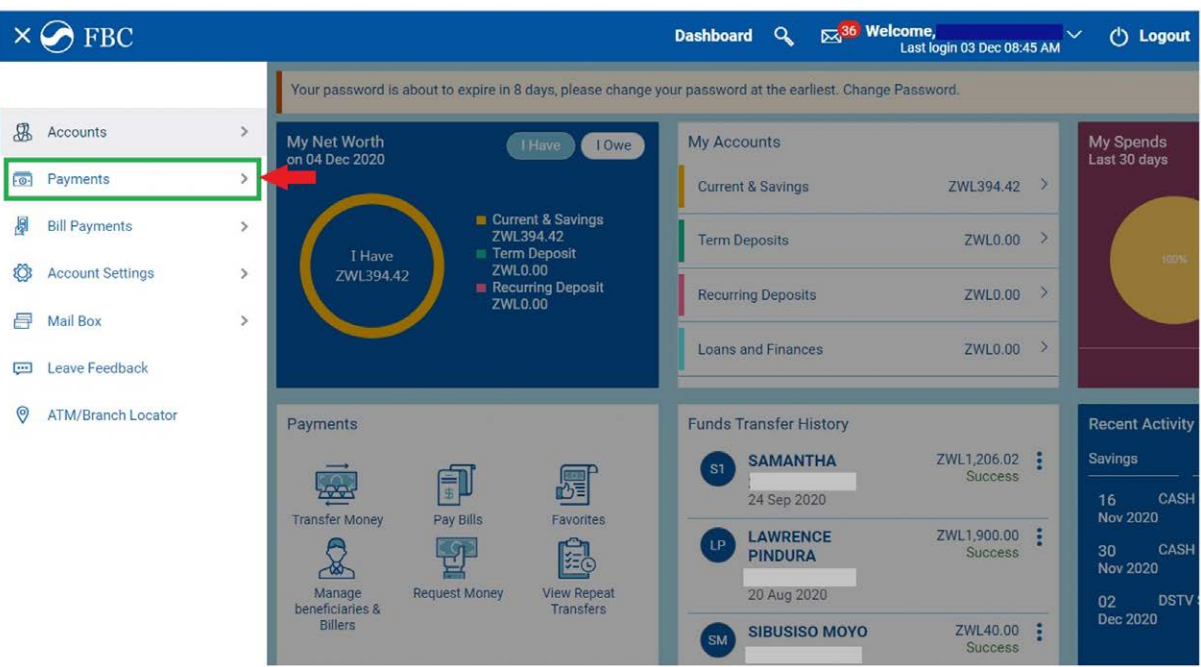

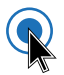

#### Select "Inquiries".

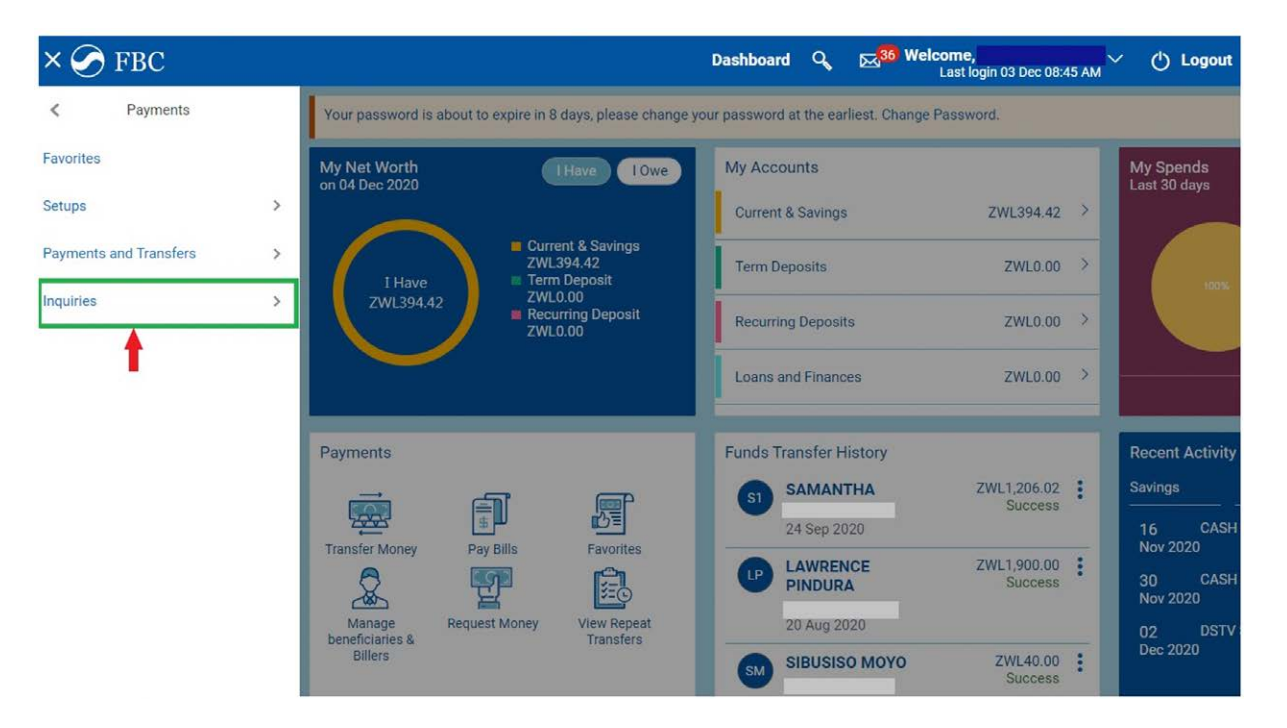

39

FBC<br>Internet<br>Banking (OBDX)

Under "Inquiries" select "Funds Transfer History".

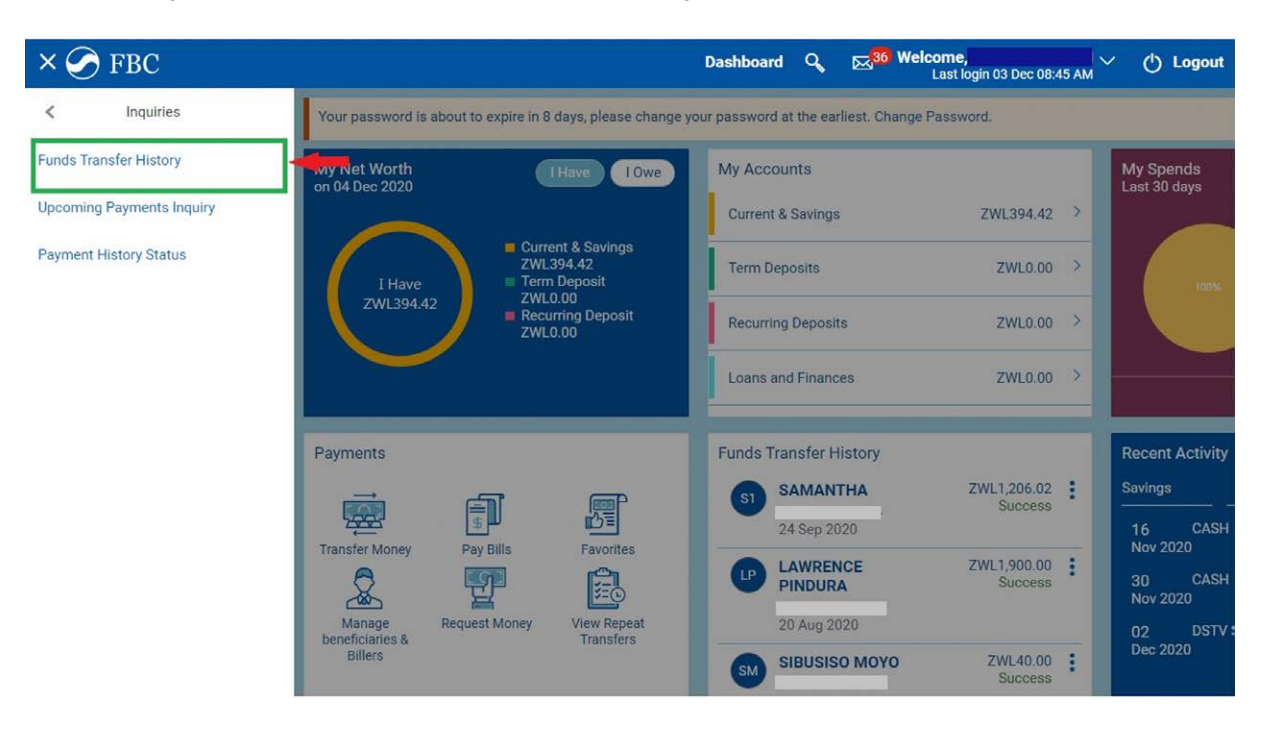

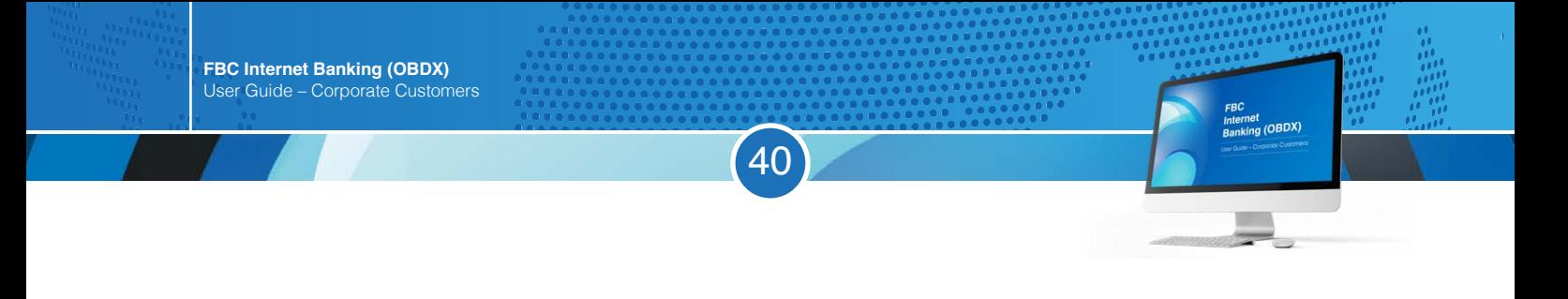

Click any of the following that apply under Transfer Type: Choose "Domestic" for RTGS / "Self" for own account / "Internal" for internal transfer.

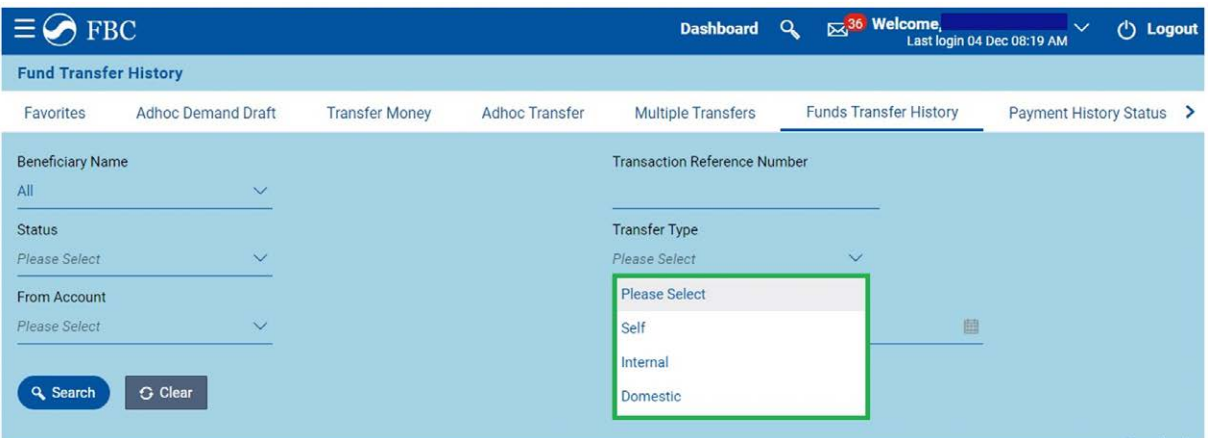

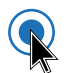

 $\mathbb{Q}$ 

Select your preferred dates by inputting "From Date" and "To date". Click "Search". N.B. For same day transactions, the date range should be from the day of transaction to the next day.

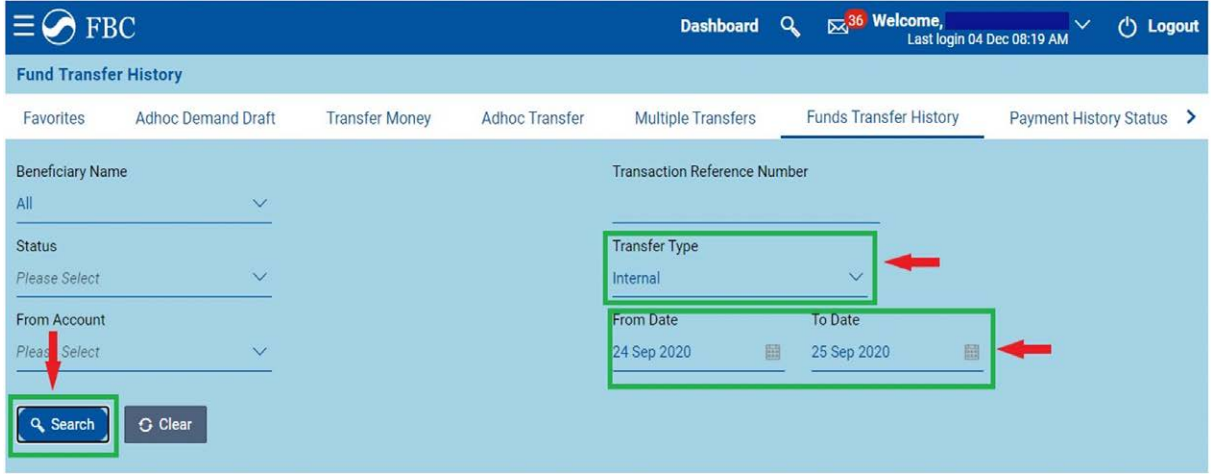

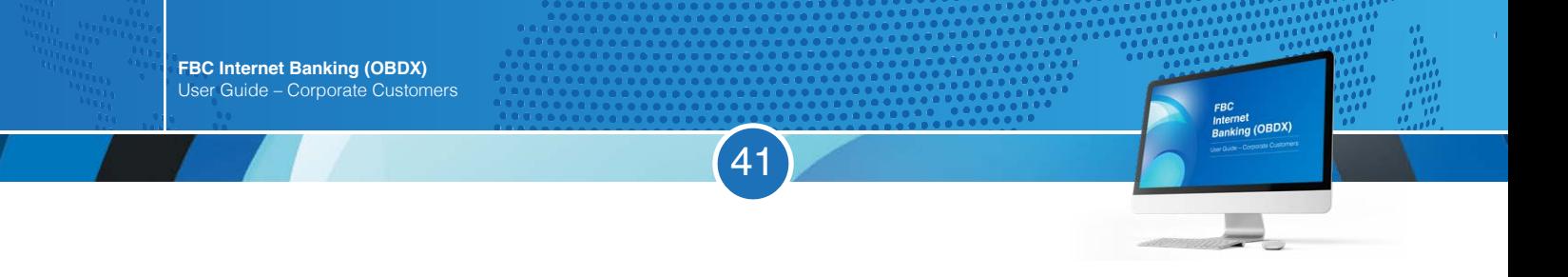

# The transaction will pop up below (as highlighted in green below)

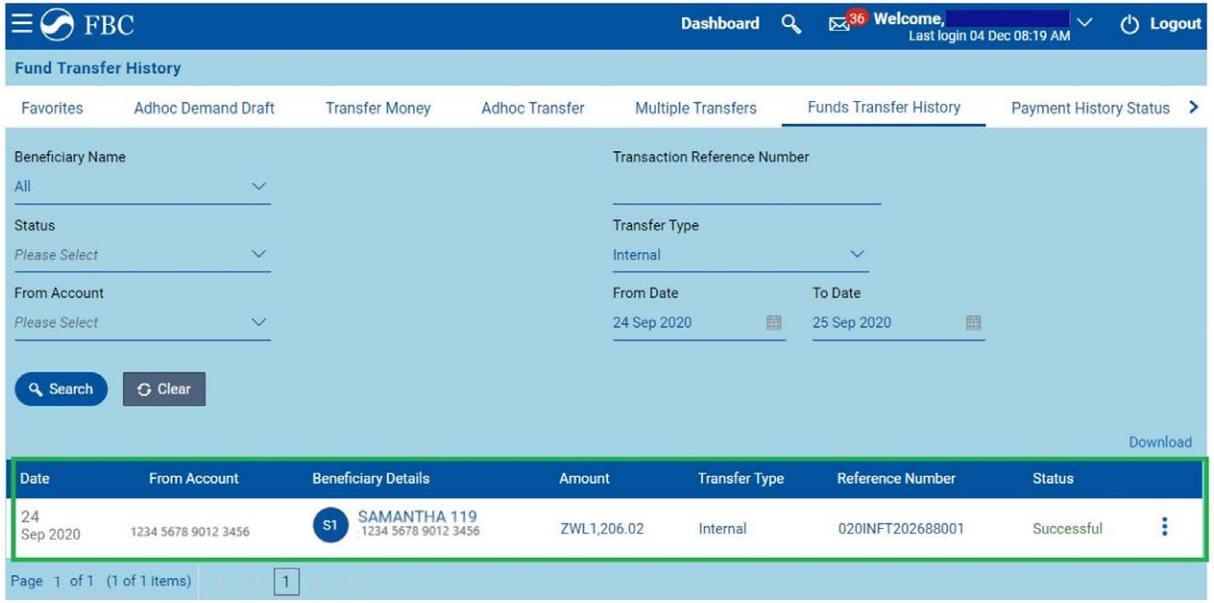

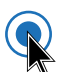

 $\mathbf Q$ 

### Click on the 3 dots and select "View Details"

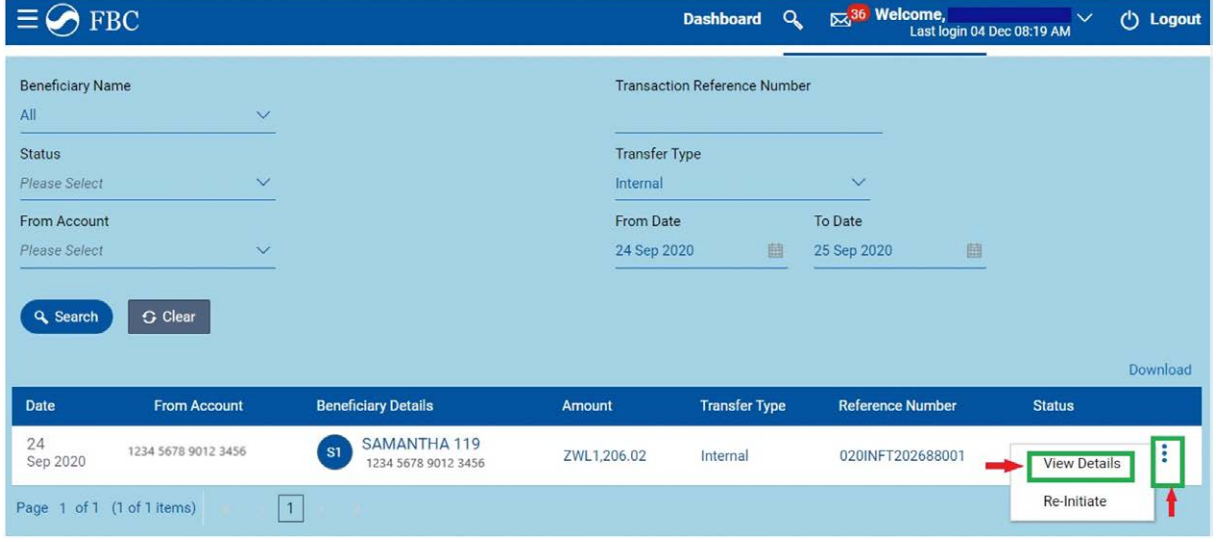

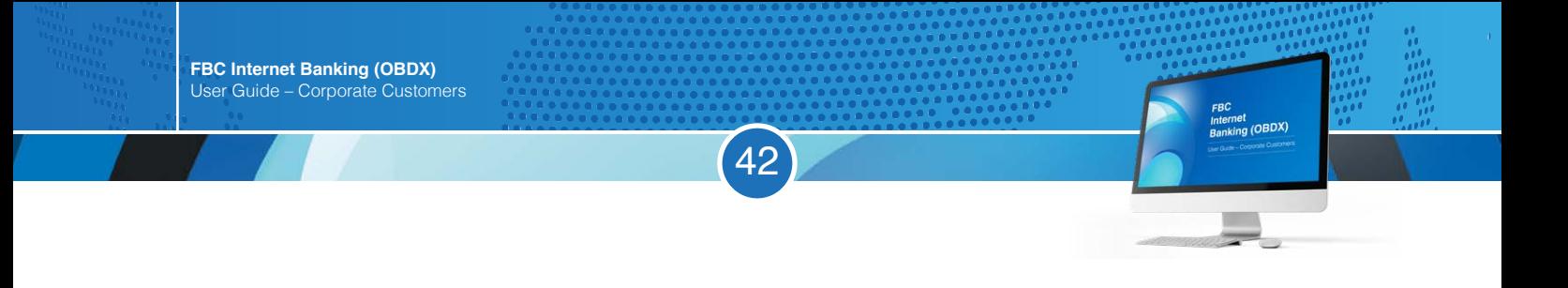

# Transaction details will be displayed. Click "Download"

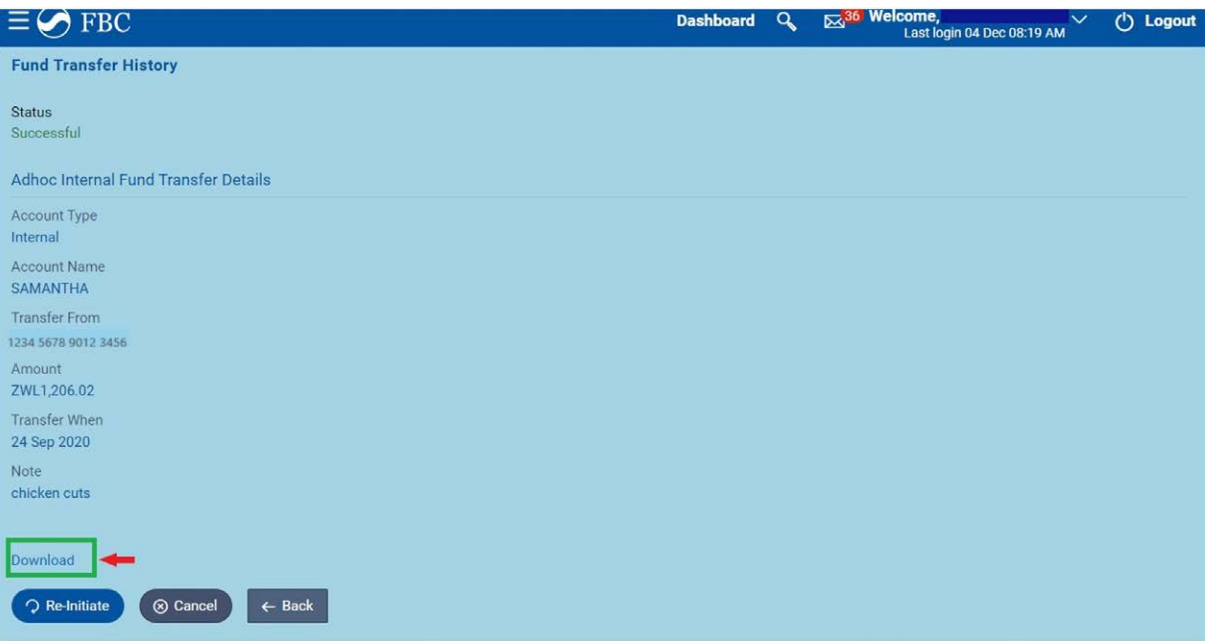

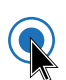

 $\mathbb{Q}$ 

# Your proof of payment will be downloaded and displayed as shown below

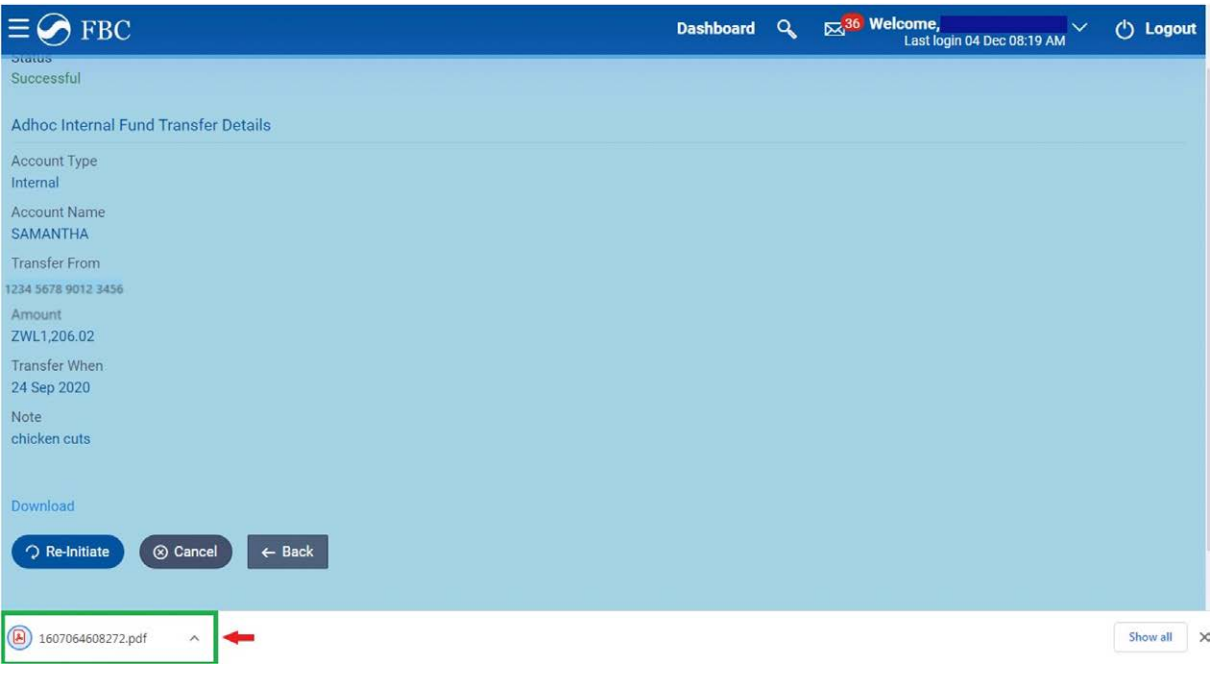

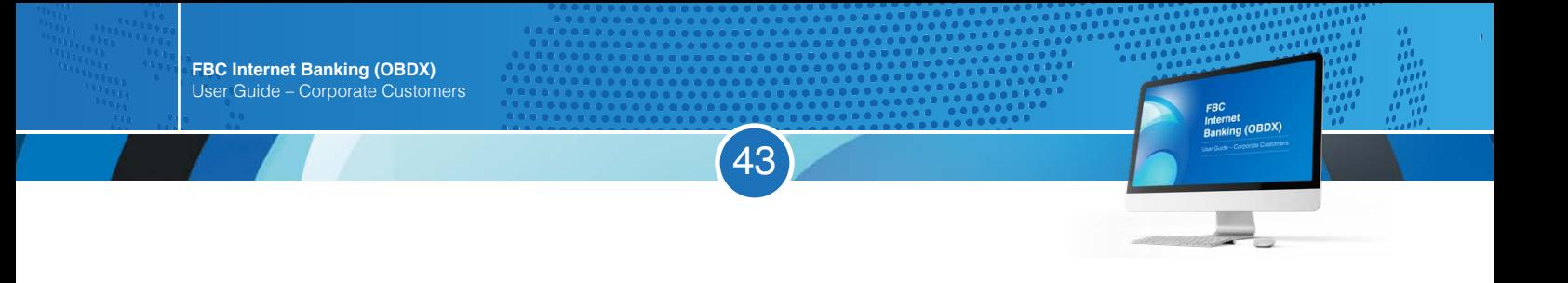

Once you open the file, your Proof of payment will be displayed as shown below

Q

٠

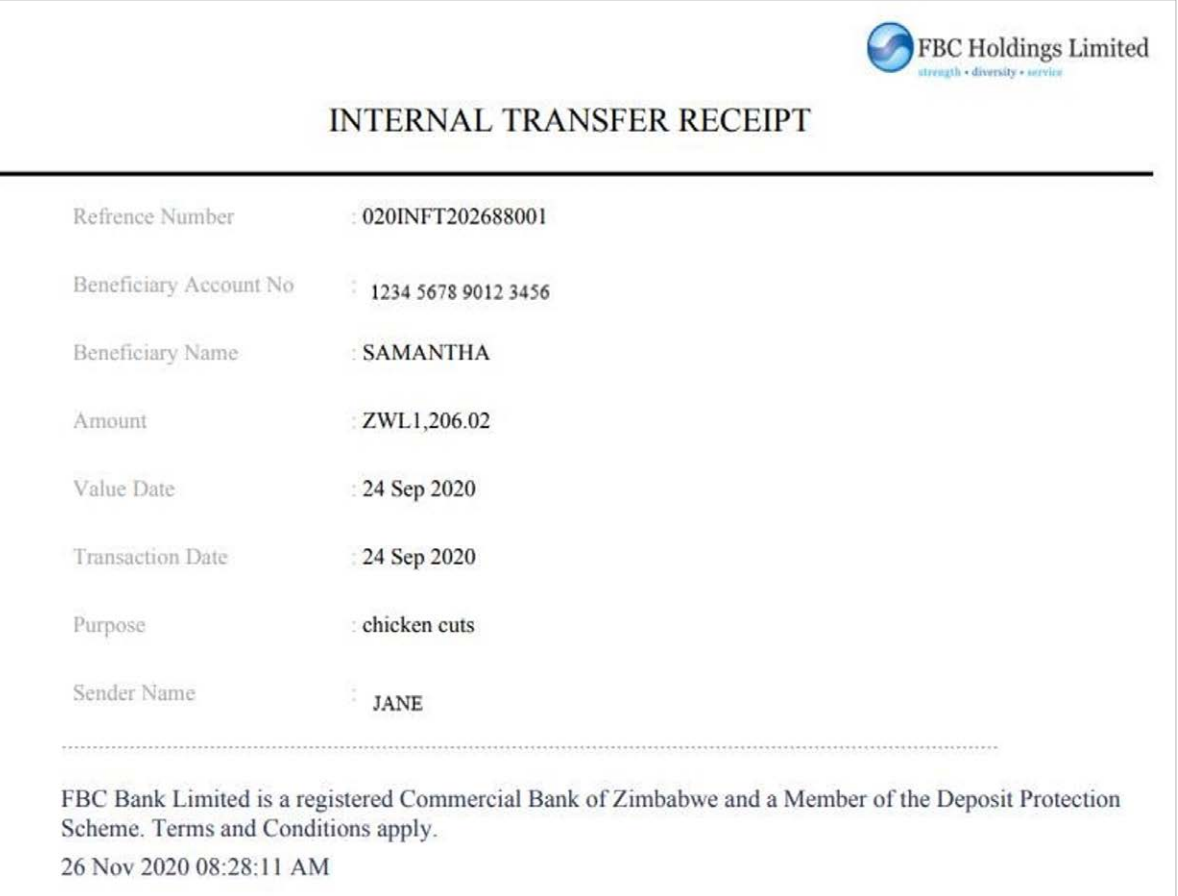

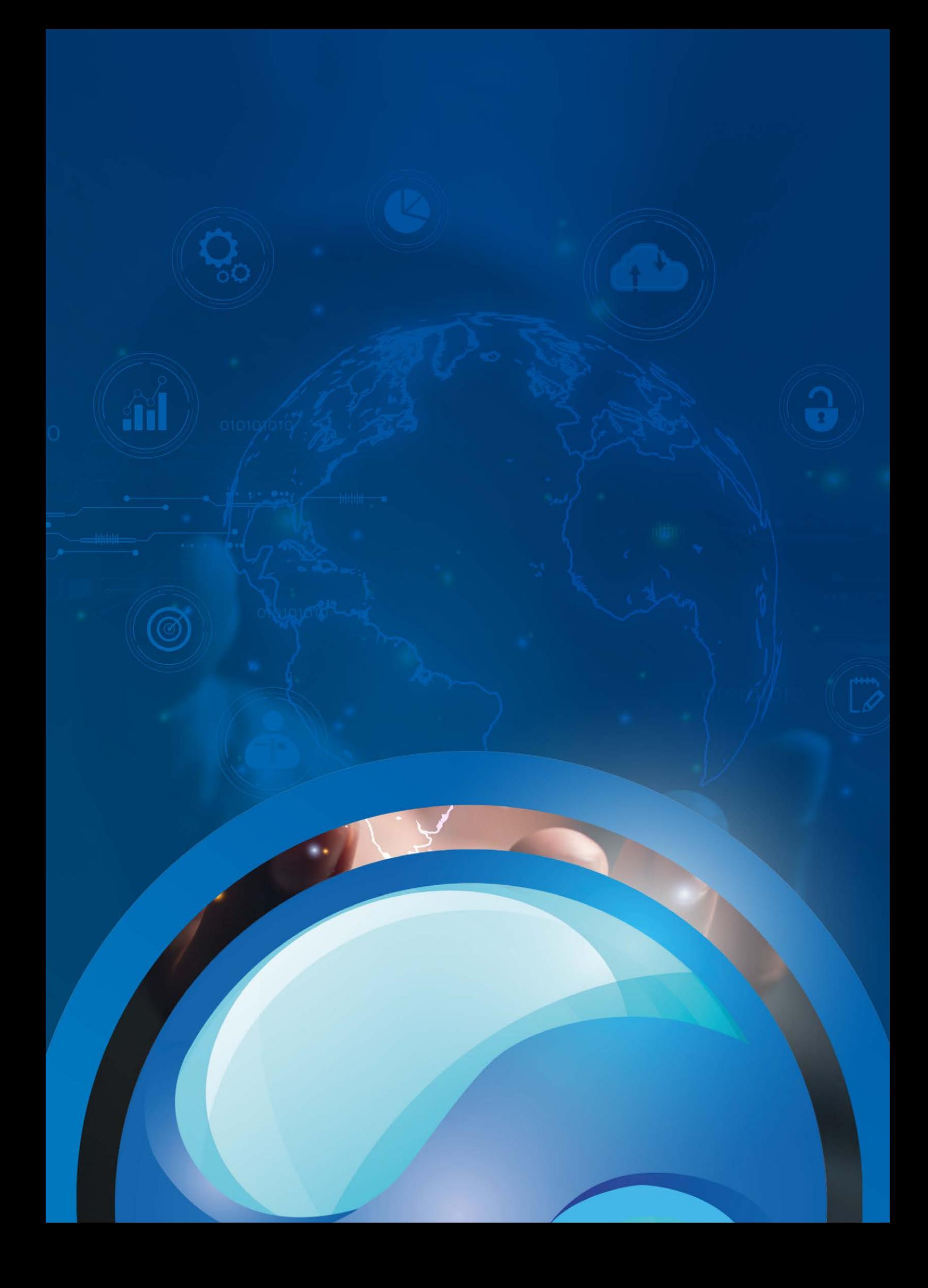